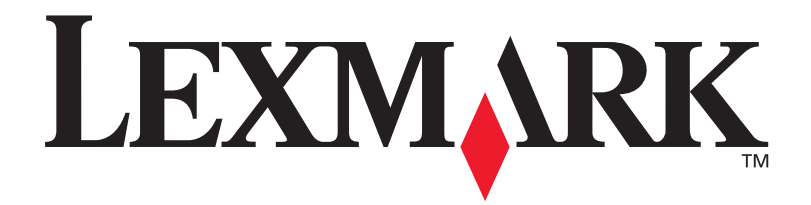

# **C912**

## **Setup Guide**

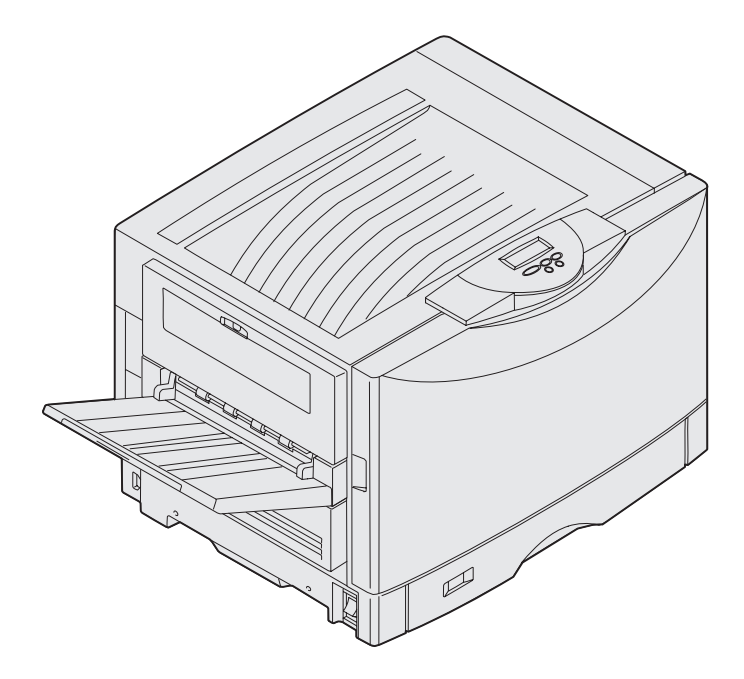

**March 2003** 

**[www.lexmark.com](http://www.lexmark.com )** 

# **English**

#### **Edition: March 2003**

**The following paragraph does not apply to any country where such provisions are inconsistent with local law:** LEXMARK

INTERNATIONAL, INC., PROVIDES THIS PUBLICATION "AS IS" WITHOUT WARRANTY OF ANY KIND, EITHER EXPRESS OR IMPLIED, INCLUDING, BUT NOT LIMITED TO, THE IMPLIED WARRANTIES OF MERCHANTABILITY OR FITNESS FOR A PARTICULAR PURPOSE. Some states do not allow disclaimer of express or implied warranties in certain transactions; therefore, this statement may not apply to you.

This publication could include technical inaccuracies or typographical errors. Changes are periodically made to the information herein; these changes will be incorporated in later editions. Improvements or changes in the products or the programs described may be made at any time.

Comments about this publication may be addressed to Lexmark International, Inc., Department F95/032-2, 740 West New Circle Road, Lexington, Kentucky 40550, U.S.A. In the United Kingdom and Eire, send to Lexmark International Ltd., Marketing and Services Department, Westhorpe House, Westhorpe, Marlow Bucks SL7 3RQ. Lexmark may use or distribute any of the information you supply in any way it believes appropriate without incurring any obligation to you. You can purchase additional copies of publications related to this product by calling 1-800 553-9727. In the United Kingdom and Eire, call +44 (0)8704 440 044. In other countries, contact your point of purchase.

References in this publication to products, programs, or services do not imply that the manufacturer intends to make these available in all countries in which it operates. Any reference to a product, program, or service is not intended to state or imply that only that product, program, or service may be used. Any functionally equivalent product, program, or service that does not infringe any existing intellectual property right may be used instead. Evaluation and verification of operation in conjunction with other products, programs, or services, except those expressly designated by the manufacturer, are the user's responsibility.

Lexmark, Lexmark with diamond design, and MarkNet are trademarks of Lexmark International, Inc., registered in the United States and/or other countries.

ImageQuick is a trademark of Lexmark International, Inc.

PostScript® is a registered trademark of Adobe Systems Incorporated. PostScript 3 is Adobe Systems' designation of a set of printer commands (language) and functions included in its software products. This printer is intended to be compatible with the PostScript 3 language. This means the printer recognizes PostScript 3 commands used in various application programs, and that the printer emulates the functions corresponding to the commands.

Other trademarks are the property of their respective owners.

#### **© 2003 Lexmark International, Inc.**

**All rights reserved.** 

#### **UNITED STATES GOVERNMENT RIGHTS**

This software and any accompanying documentation provided under this agreement are commercial computer software and documentation developed exclusively at private expense.

#### **FCC emissions information**

This printer complies with the limits for a Class A digital device, pursuant to Part 15 of the FCC Rules. Operation is subject to the following two conditions:

(1) this device may not cause harmful interference, and

(2) this device must accept any interference received, including interference that may cause undesired operation.

Any questions on this statement should be directed to:

Director of Lexmark Technology & Services Lexmark International, Inc. 740 West New Circle Road Lexington, KY 40550 (859) 232-3000

Refer to the online documentation for additional compliance information.

#### **Safety information**

- The power cord *must* be connected to a properly grounded electrical outlet that is near the product and easily accessible. **CAUTION:** Do not set up this product or make any electrical or cabling connections, such as the power cord or telephone, during a lightning storm.
- Refer service or repairs, other than those described in the operating instructions, to a professional service person.
- This product is designed, tested, and approved to meet strict global safety standards with the use of specific Lexmark components. The safety features of some parts may not always be obvious. Lexmark is not responsible for the use of other replacement parts.
- Your product uses a laser. **CAUTION:** Use of controls or adjustments or performance of procedures other than those specified herein may result in hazardous radiation exposure.
- Your product uses a printing process that heats the print media, and the heat may cause the media to release emissions. You must understand the section in your operating instructions that discusses the guidelines for selecting print media to avoid the possibility of harmful emissions.

#### **Conventions**

It may help you to recognize the caution, warning, and note conventions used in this book. These appear in the left column for easy reference.

**CAUTION:** A caution identifies something that could cause you harm.

**Warning:** A warning identifies something that could damage your printer hardware or software.

**Note:** A note provides information you may find useful.

#### **Attention!**

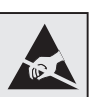

This symbol identifies static-sensitive parts. Do not touch in the areas near these symbols without first touching the metal frame of the printer.

# **Contents**

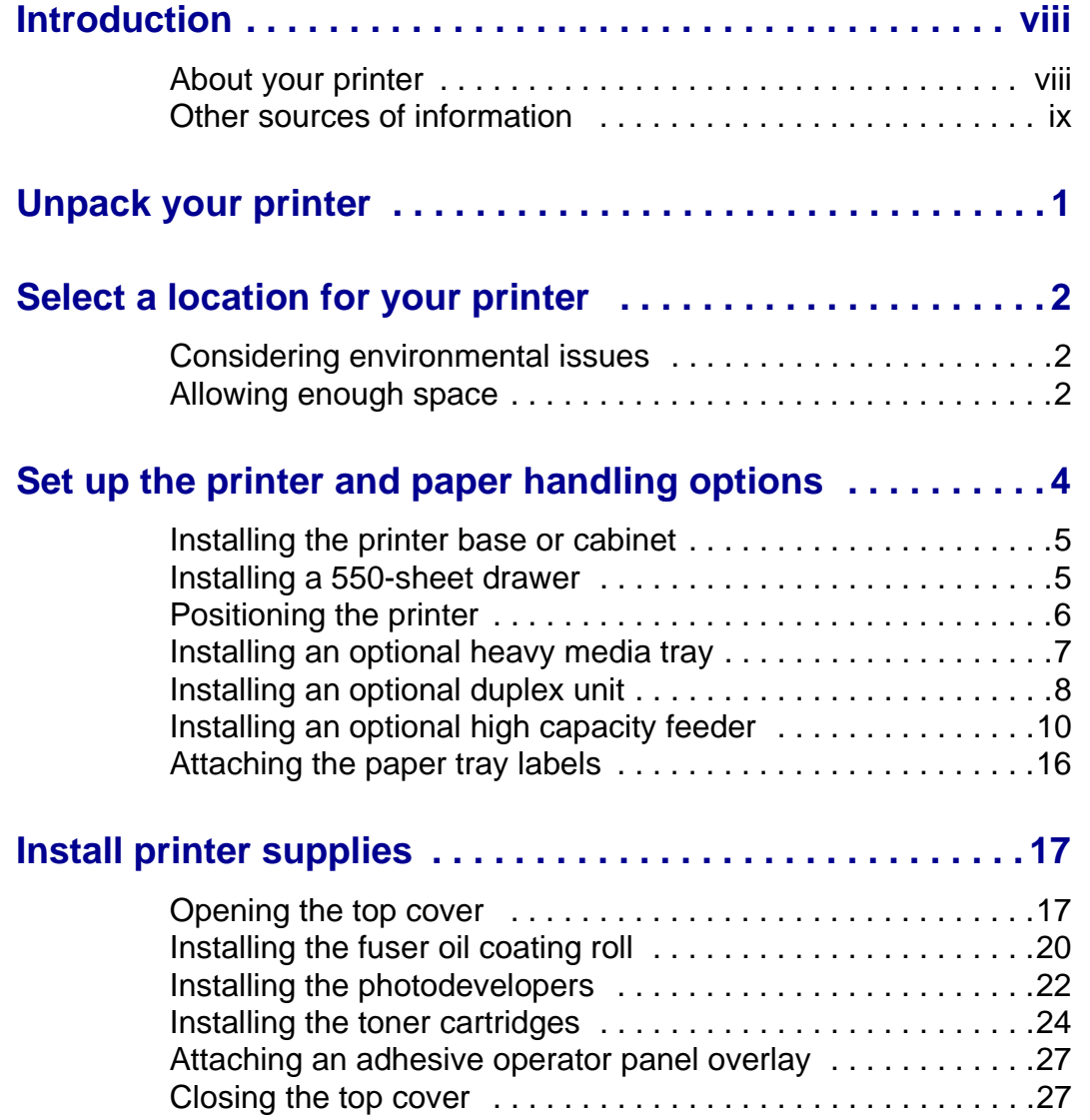

**Contents** 

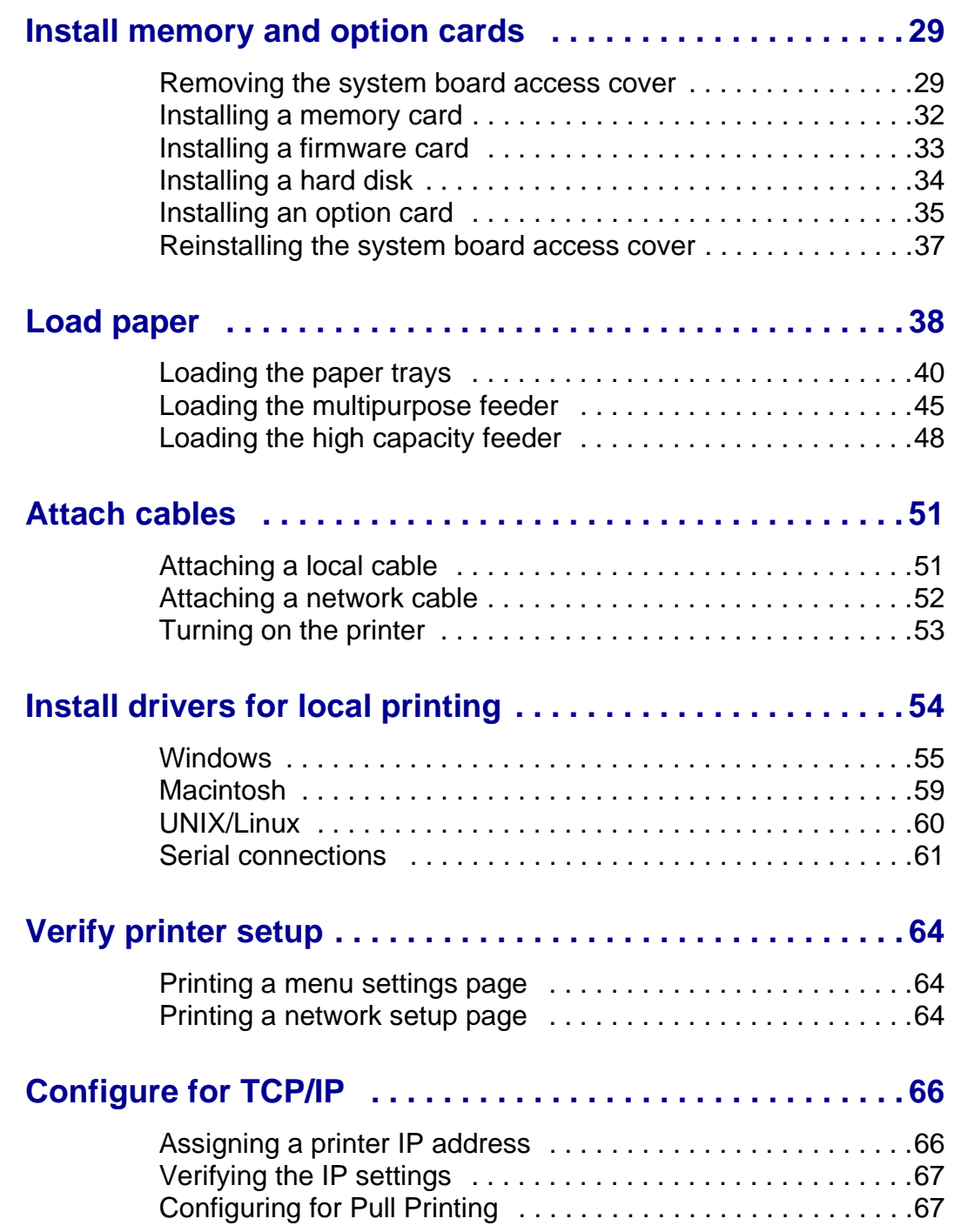

**Contents** 

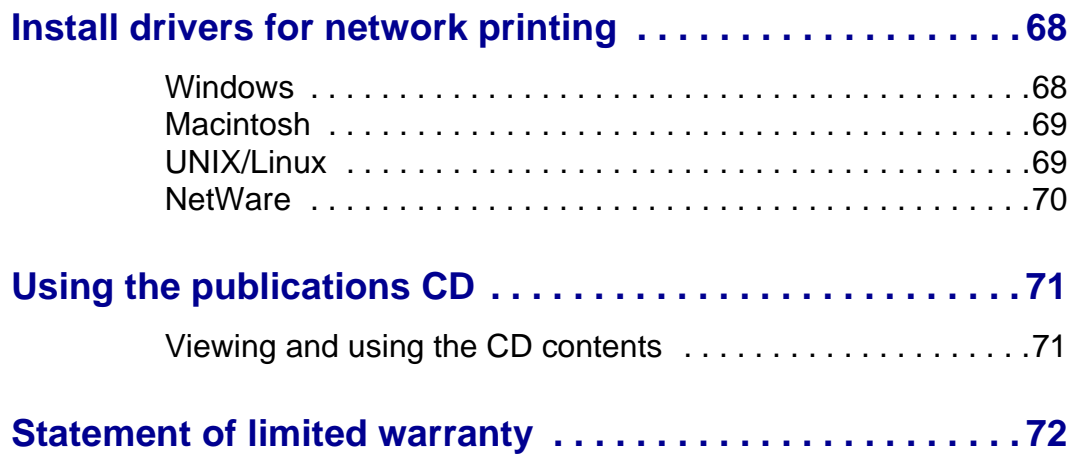

**Contents** 

# <span id="page-7-0"></span>**Introduction**

## <span id="page-7-1"></span>**About your printer**

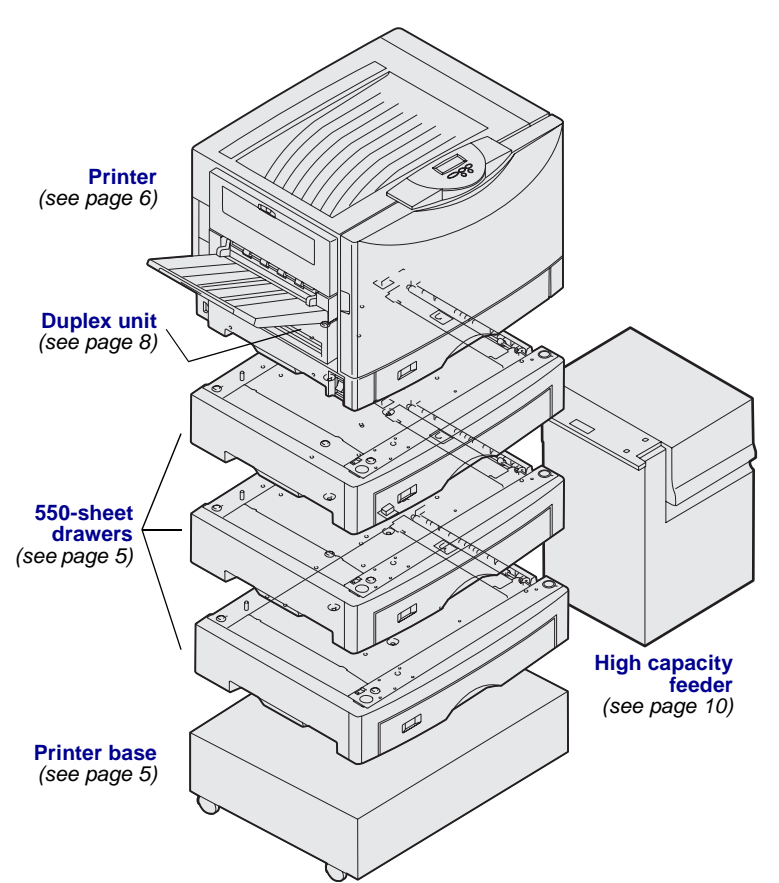

Your printer is available in three models:

- **Lexmark C912** (base model)
	- 2400 IQ resolution
	- 128MB of standard memory
	- One 550-sheet tray, multipurpose feeder
	- USB and parallel connectors
- **Lexmark C912n** (network model)
	- 256MB of standard memory
	- One additional 550-sheet drawer
	- Ethernet 10BaseT/100BaseTX print server installed
	- USB and Ethernet connectors
- **Lexmark C912dn** (duplex network) **–** Duplex unit
	- All features of the network model

To customize your Lexmark C912 printer, you can purchase a variety of input options, including a high capacity feeder.

If you purchased a finisher to go with your printer, refer to the documentation that came with the finisher for information about setting it up with the printer.

### **Introduction**

# <span id="page-8-0"></span>**Other sources of information**

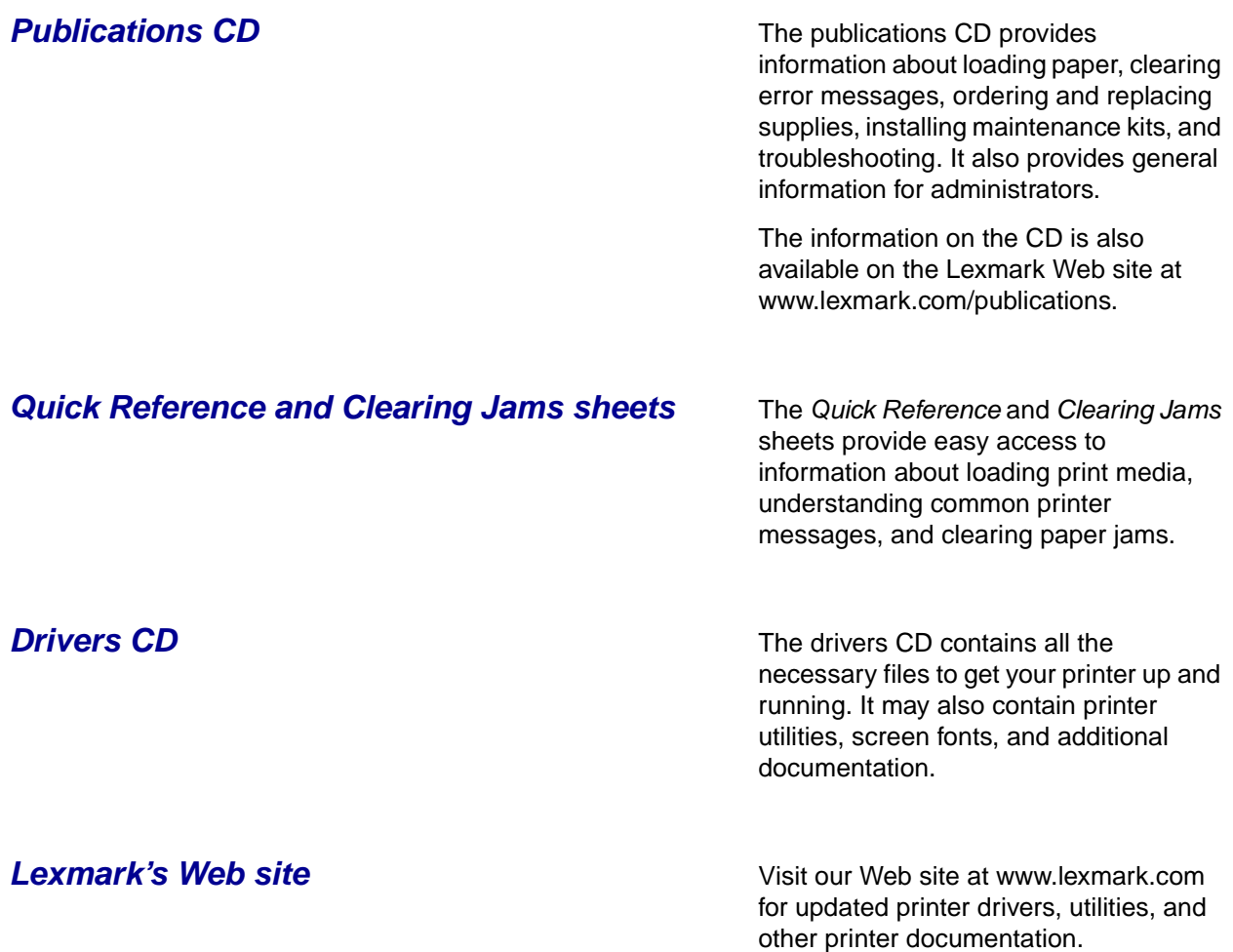

Introduction

# <span id="page-9-0"></span>**Step 1: Unpack your printer**

**CAUTION:** The base printer weighs 80.5 kg (177 lb) and Remove all items from the box except the requires at least four people to lift it safely. Anytime you **printer.** Make sure you have the following move or lift the printer make sure you have enough people items: to help you. Use the handholds on the side of the printer **(1)** Printer when lifting.

**Note:** Leave the printer in the box until you are ready to **(3)** Four photodevelopers place it into position. **(4)** Fuser oil coating roll

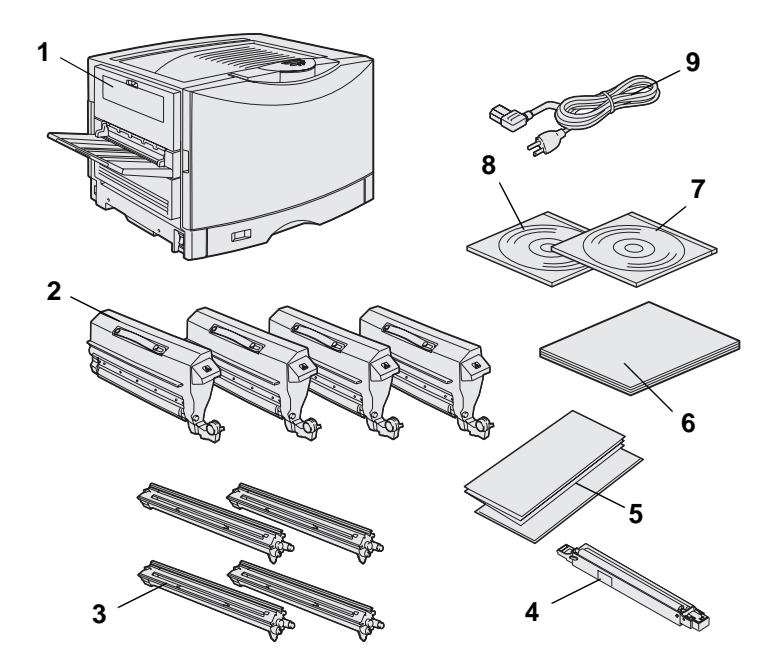

- 
- **(2)** Four toner cartridges
- 
- 
- **(5)** Quick Reference and **<sup>9</sup>**Clearing Jams sheets
- **(6)** Setup Guide
- **(7)** Publications CD
- **(8)** Drivers CD
- **(9)** Power cord

If any items are missing or damaged, **2** refer to the publications CD for information about contacting Lexmark Customer Support.

Save the carton and packing materials in **6** case you need to repack the printer.

Unpack your printer

# <span id="page-10-0"></span>**Step 2: Select a location for your printer**

Choosing the correct location for your new Lexmark C912 printer is vital to ensuring the printer provides you with the quality of service you expect.

## <span id="page-10-1"></span>**Considering environmental issues**

**Note:** Adequate ventilation is important if you expect to print high volumes of materials or print continuously.

When choosing a place to set up the printer, look for:

- A firm, level surface
- An area that is:
	- Well ventilated
	- Clean, dry, and free of dust
	- Away from direct sunlight
	- Free of temperature or humidity extremes or fluctuations
	- Away from the direct airflow of heaters, air conditioners, or ventilators

## <span id="page-10-2"></span>**Allowing enough space**

When choosing a place to set up your printer, allow enough space for the printer and any options you may have purchased. Allow space for proper ventilation around the printer.

When selecting a location for the base model, make sure you have at least the amount of space indicated in the figure.

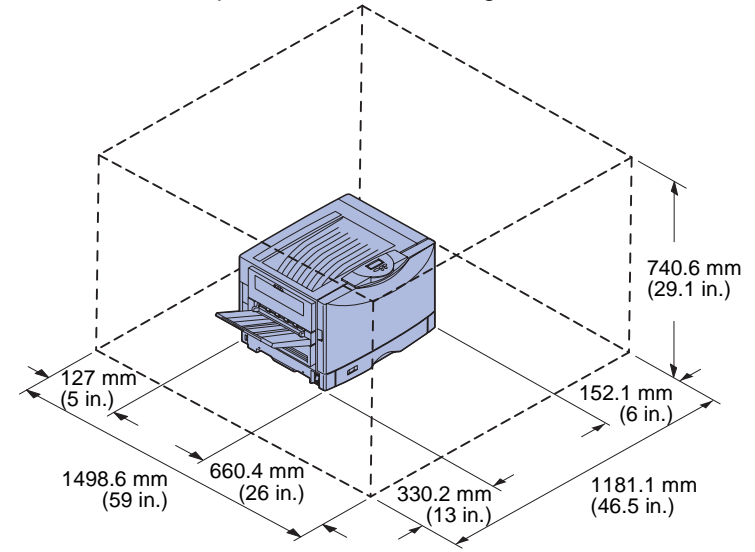

Space and clearance requirements change depending on the printer model. See the table below for the requirements for your model.

## **Space and clearance requirements**

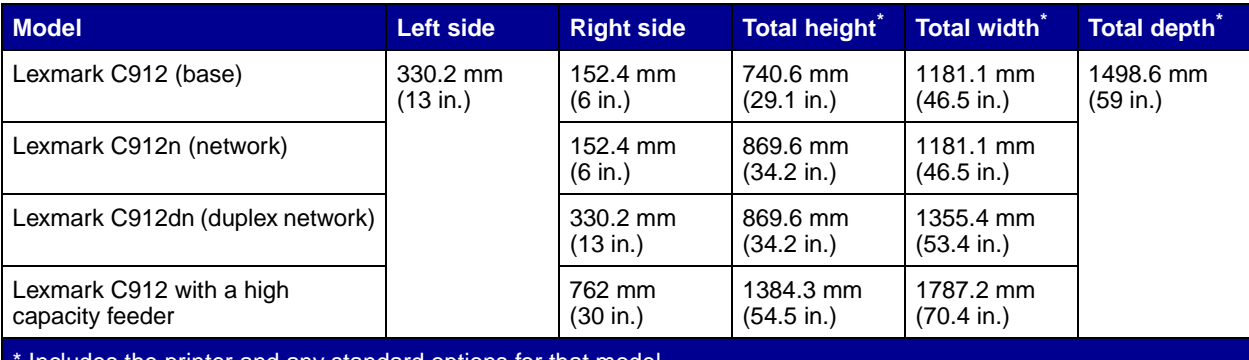

Includes the printer and any standard options for that model.

Select a location for your printer

# <span id="page-12-0"></span>**Step 3: Set up the printer and paper handling options**

**Note:** Be sure to set up the items in the order listed in the Use the following table to locate the setup table. *instructions for your printer and any* 

If you only purchased a base printer with no options, follow the directions under ["Positioning the printer" on page 6](#page-14-0).

paper handling options you may have purchased.

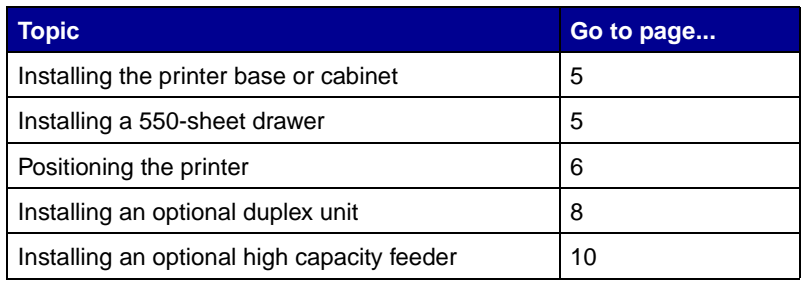

## <span id="page-13-2"></span><span id="page-13-0"></span>**Installing the printer base or cabinet**

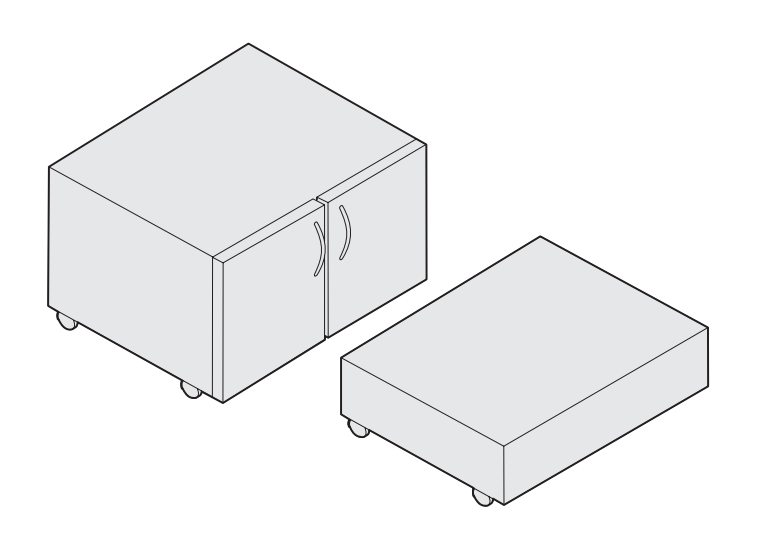

You can purchase an optional printer cabinet or printer base.

To install the printer cabinet or printer base:

- **1** Remove the cabinet or base from the box.
- **2** Remove all packing material.
- **3** Follow the instructions that came with the option to assemble or prepare the cabinet or base for installation.
- **4** Place the cabinet or base in the location you have chosen for your printer.

## <span id="page-13-3"></span><span id="page-13-1"></span>**Installing a 550-sheet drawer**

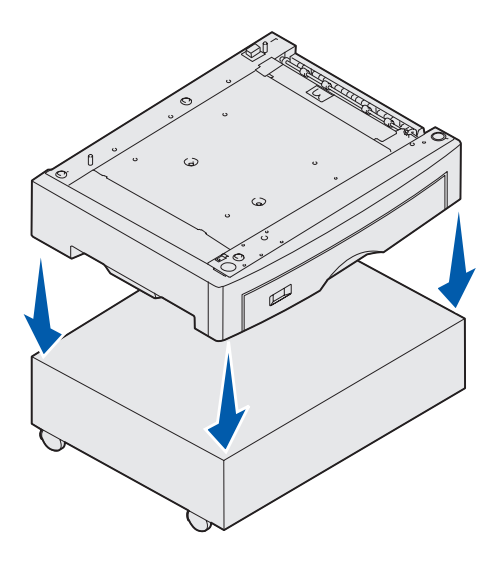

Your printer supports up to three optional 550-sheet drawers.

- **1** Unpack the 550-sheet drawer and remove any packing material.
- **2** Place the 550-sheet drawer in the location you have chosen, on the optional printer cabinet, or on the optional printer base.

Carefully align the positioning posts on the cabinet or base to the holes in the 550-sheet drawer.

Set up the printer and paper handling options

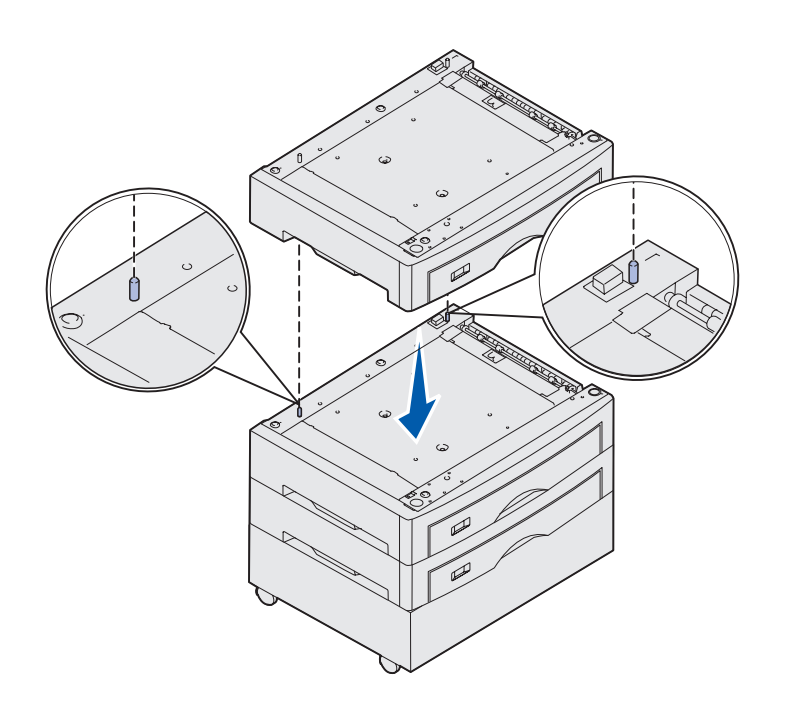

- **3** If you have additional 550-sheet drawers:
	- **a** Align the positioning posts on the lower drawer with the holes in the 550-sheet drawer.
	- **b**  Lower the 550-sheet drawer into place. Seat it securely on the other drawer.
	- **c**  Repeat steps a and b for each additional drawer.

## <span id="page-14-1"></span><span id="page-14-0"></span>**Positioning the printer**

**CAUTION:** The base printer weighs 80.5 kg (177 Ib) and requires at least four people to lift it safely.

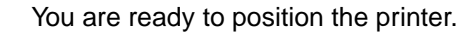

**1** Have three other people help you lift the printer.

Use the handholds on the sides of the printer.

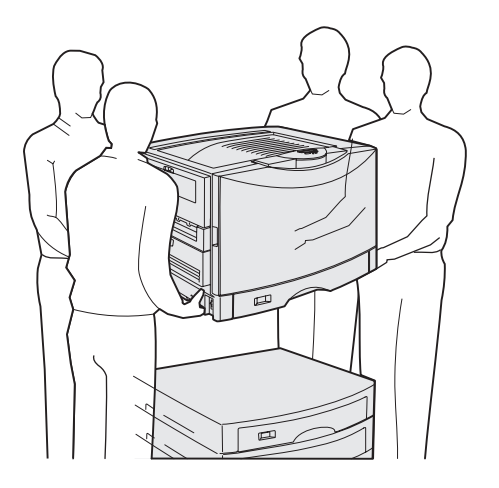

Set up the printer and paper handling options

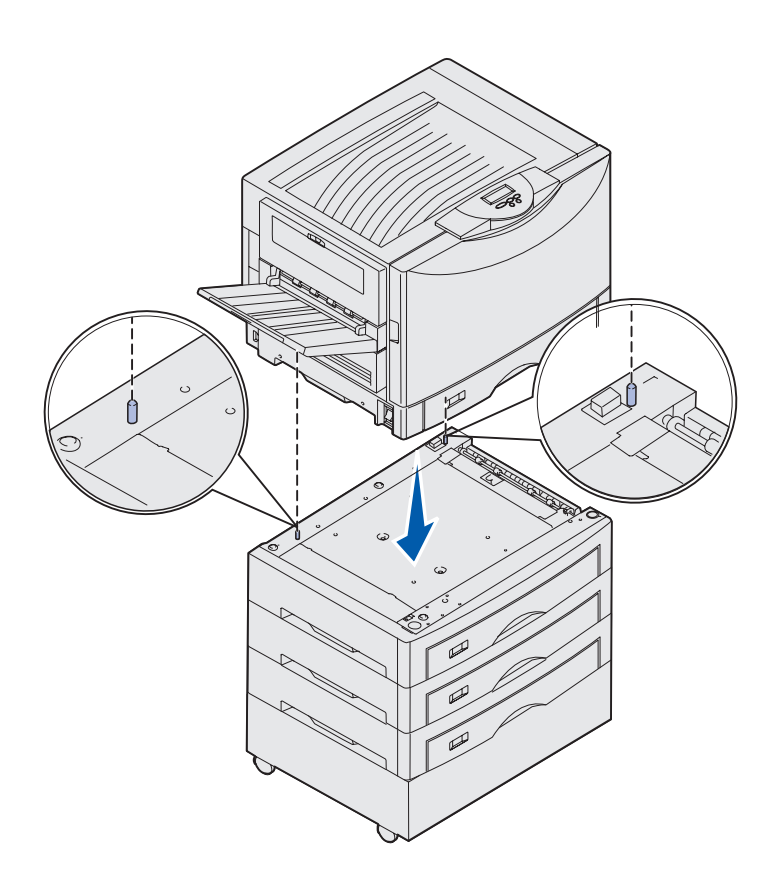

**2** Have three other people help you place the printer in the chosen location.

If you are installing the printer on a 550-sheet drawer, align the positioning posts on the drawer with the holes in the printer. Seat the printer securely on the drawer.

**3** Remove any tape or packing material.

## <span id="page-15-0"></span>**Installing an optional heavy media tray**

Your printer supports an optional heavy media tray. To use this tray, simply remove the standard tray that came with the printer (Tray 1) and replace it with the heavy media tray. Store the standard tray in the box the optional tray came in.

## <span id="page-16-1"></span><span id="page-16-0"></span>**Installing an optional duplex unit**

**Note:** Refer to the publications CD for information about the types and sizes of paper the duplex unit supports.

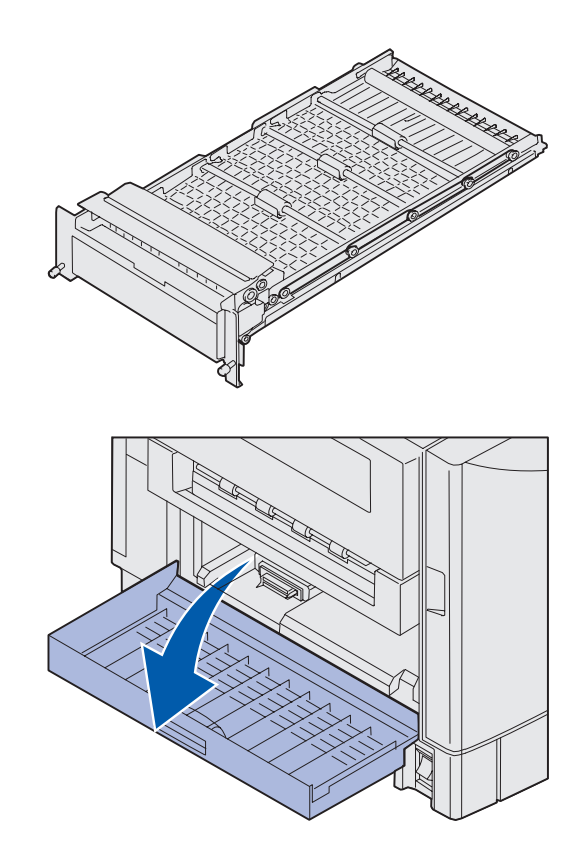

Your printer supports an optional duplex unit that provides two-sided printing.

- **1** Remove the duplex unit from its packing material.
- **2** Remove any shipping tape and additional packing material.

**3** Open the duplex unit access door on the left side of the printer.

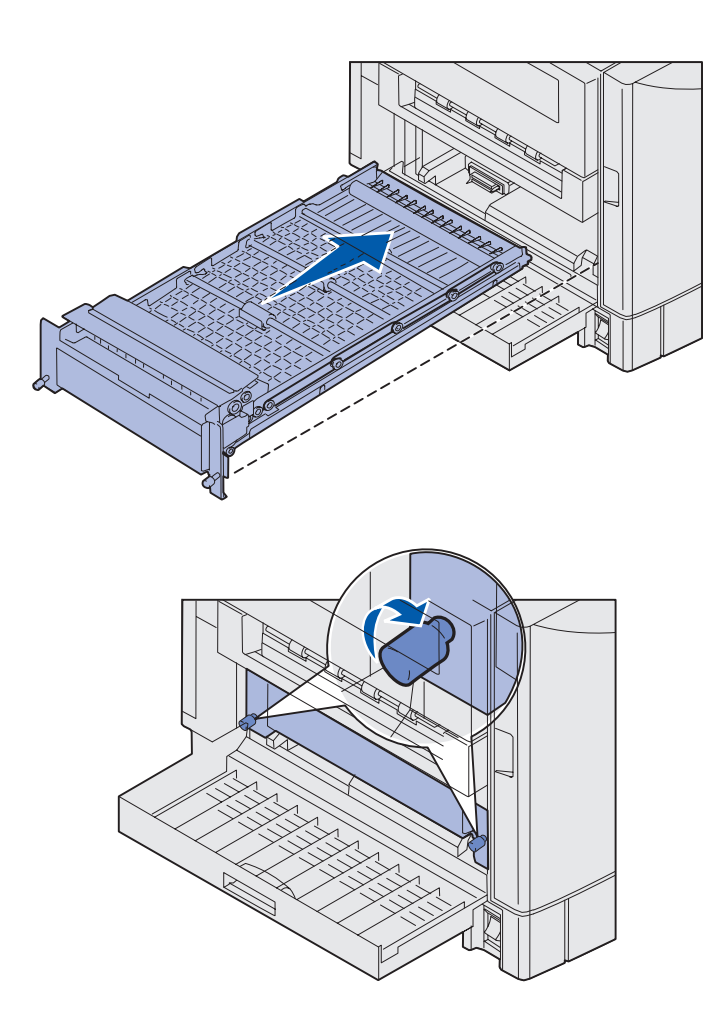

- **4** Align the duplex unit with the slots in the printer.
- **5** Slide in the duplex unit.

- **6** Align the thumbscrews on the duplex unit with the holes in the printer.
- **7** Tighten the thumbscrews.
- **8** Close the duplex unit door.

## <span id="page-18-1"></span><span id="page-18-0"></span>**Installing an optional high capacity feeder**

**Note:** You must have an optional printer cabinet with one optional drawer or an optional printer stand with three optional drawers in order to install a high capacity feeder.

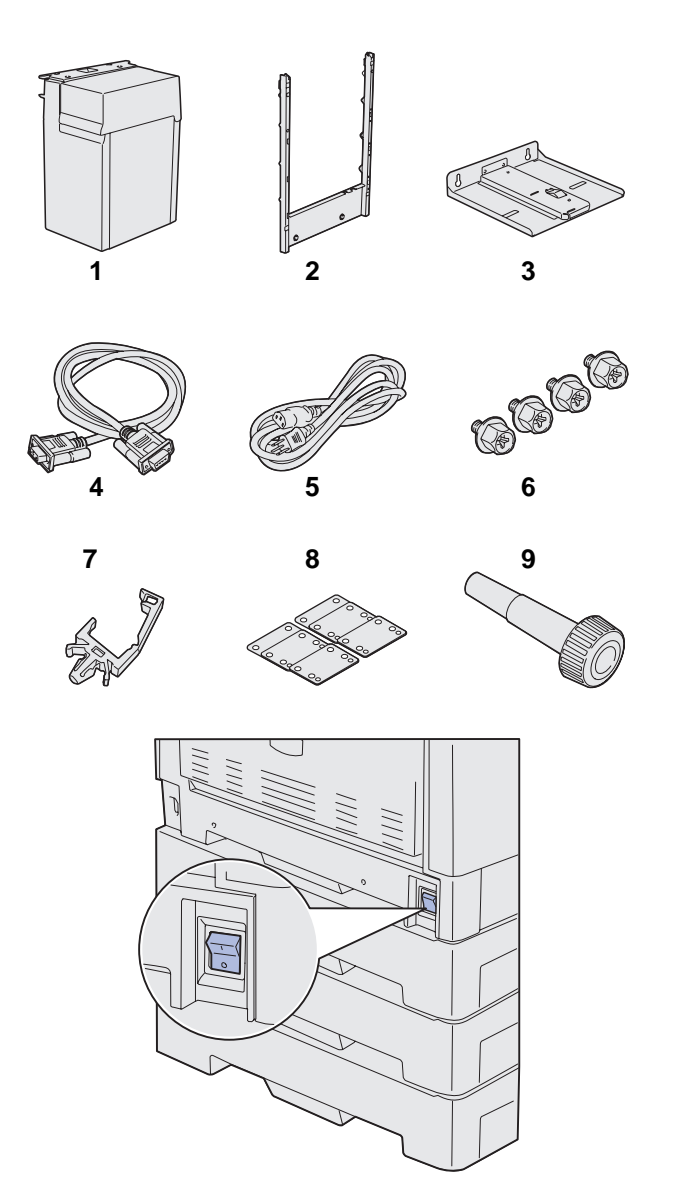

Your printer supports an optional high capacity feeder. You can load up to 3,000 sheets of letter or A4 size paper in the high capacity feeder.

Remove and unpack all items from the box. Make sure you have the following items:

- **(1)** High capacity feeder
- **(2)** Docking frame
- **(3)** Guide rail
- **(4)** Interface cable
- **(5)** Power cord
- **(6)** Four docking frame screws
- **(7)** Cable holder
- **(8)** Eight height adjustment spacers
- **(9)** Wrench

If any items are missing or damaged, refer to the publications CD for information about contacting Lexmark Customer Support.

Make sure the printer power switch is Off.

Set up the printer and paper handling options

## **Attaching the docking frame**

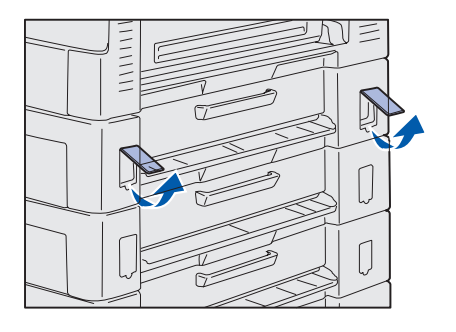

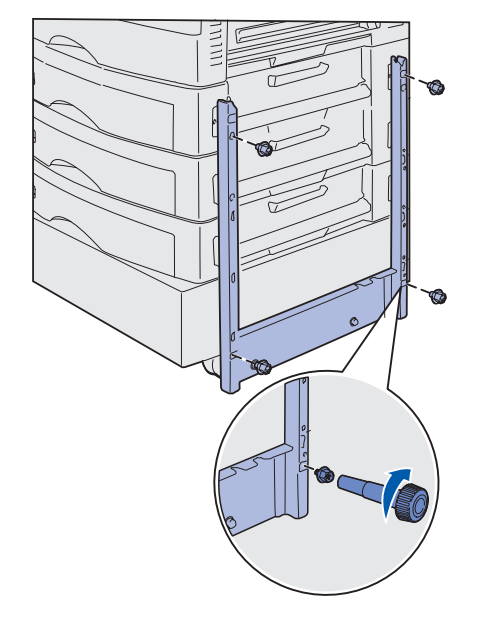

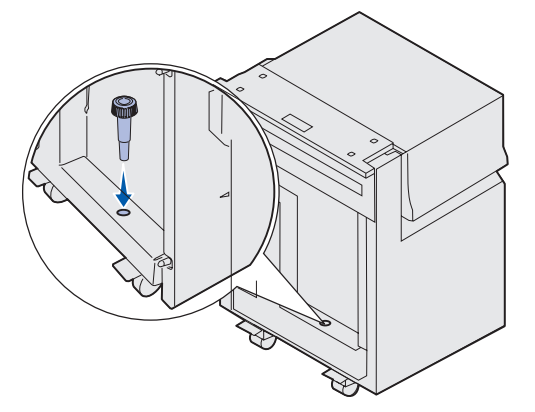

**1** Remove the two side covers from the top 550-sheet drawer.

You may need to use a small flathead screwdriver to pry the covers up and outward.

- **2** Insert two screws through the top screw holes of the docking frame as shown.
- **3** Use the wrench to tighten the screws.
- **4** Insert two screws through the bottom screw holes of the docking frame as shown.
- **5** Tighten the screws.

**6** Place the wrench in the holder on the high capacity feeder.

Set up the printer and paper handling options

## **Attaching the guide rail and feeder**

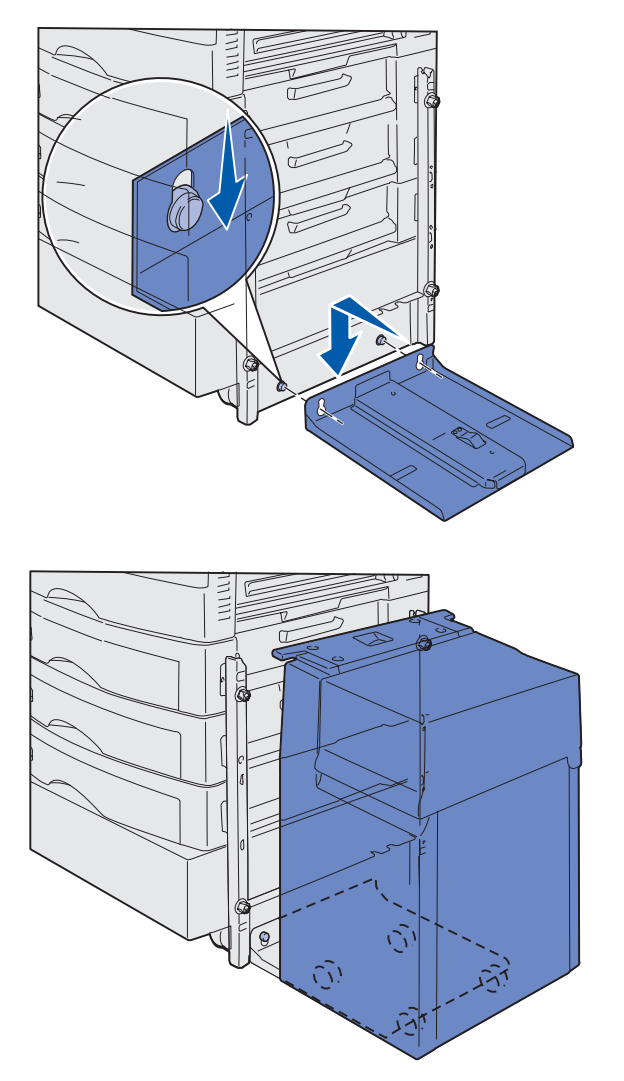

**Note:** Make sure all four casters are on the guide rail.

- **1** Align the two holes on guide rail with the studs on the docking frame.
- **2** Slide the guide rail down until it is fully seated on the docking rail and flat against the floor.

**3** Place the high capacity feeder on the guide rail.

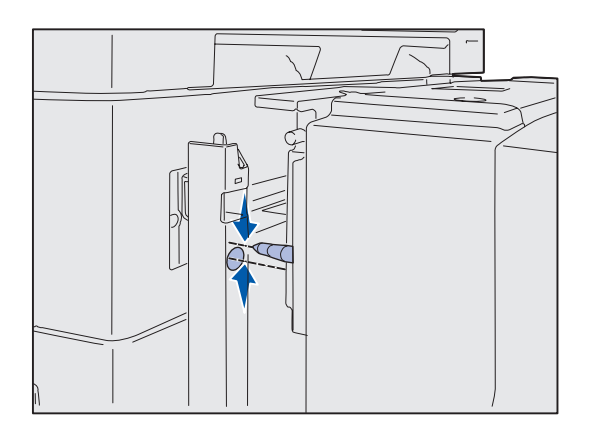

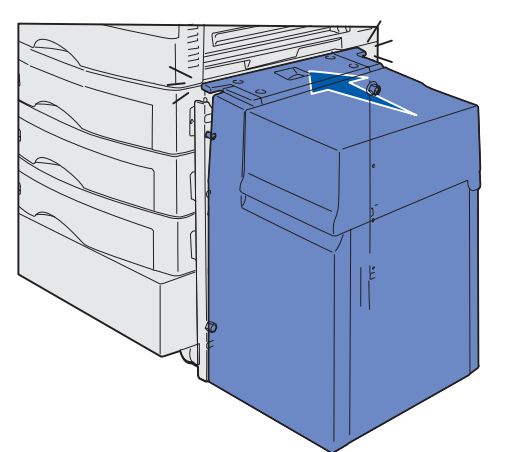

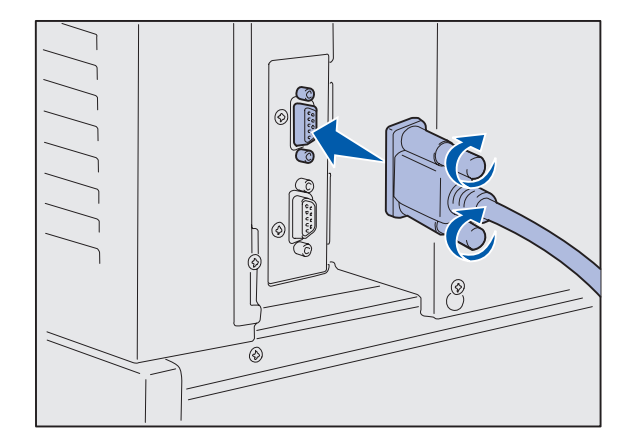

**4** Roll the high capacity feeder toward the printer and check the alignment of the pins with the holes in the docking frame.

If the pins do not align with the holes in the docking frame, see ["Installing height adjustment](#page-23-0)  [spacers" on page 15.](#page-23-0)

<span id="page-21-0"></span>**5** Roll the high capacity feeder toward the printer until the feeder locks to the docking frame.

You hear a click when the feeder locks into the correct position.

**6** Attach the interface cable to the back of the printer and tighten the thumbscrews.

Do not install the high capacity feeder power cord at this time.

Set up the printer and paper handling options

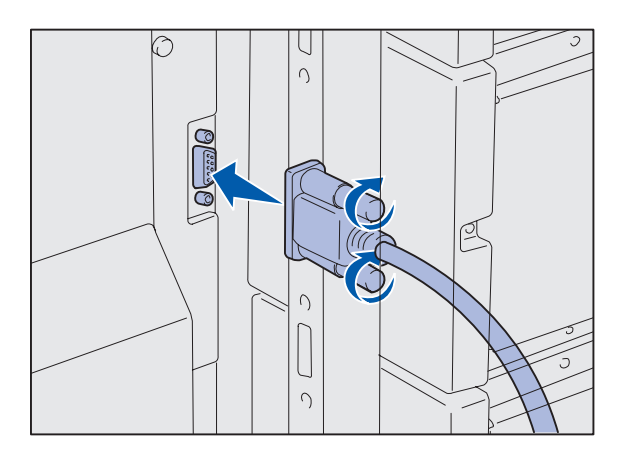

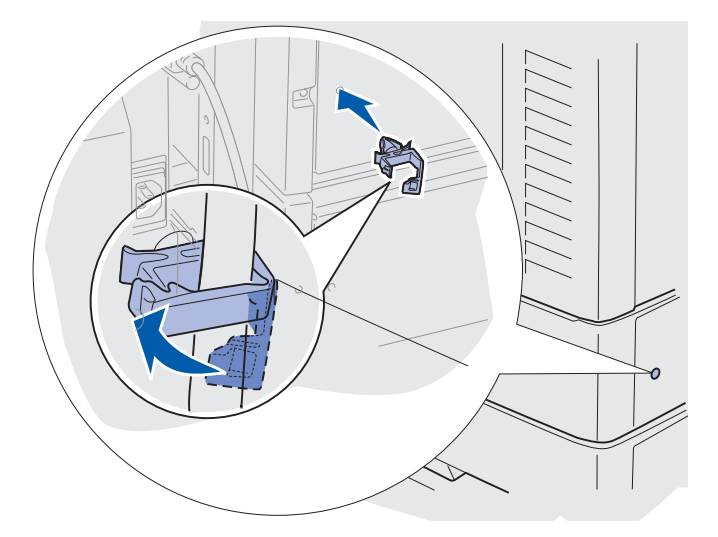

**7** Attach the interface cable to the rear of the high capacity feeder and tighten the thumbscrews.

- **8**  Insert the point on the cable holder into the hole on the back of the top optional drawer.
- **9** Place the high capacity feeder cable into the holder.
- **10** Close the cable holder.

## <span id="page-23-0"></span>**Installing height adjustment spacers If the pins on the high capacity feeder do**

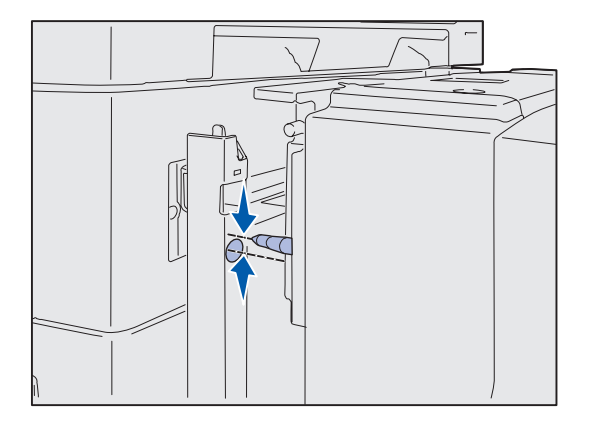

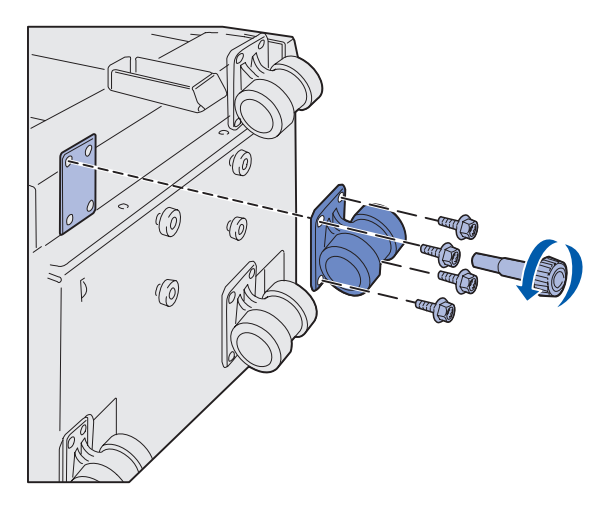

not align with the holes in the docking frame, adjust the height of the feeder.

You can either remove the factory installed spacer or add two spacers between each caster and the bottom of the high capacity feeder.

Use the following steps to add or remove spacers.

**1** Determine the height difference between high capacity feeder alignment pins and the docking frame.

- **2** Place the high capacity feeder on the floor or adequate work surface.
- <span id="page-23-1"></span>**3** Remove the four screws securing one of the casters to the high capacity feeder.
- **4** Add or remove spacers.

To add spacers:

- **a** Insert the four screws through the caster.
- **b** Place the spacers on the screws.
- **c** Align and insert the screws into the screw holes on the high capacity feeder.

Set up the printer and paper handling options

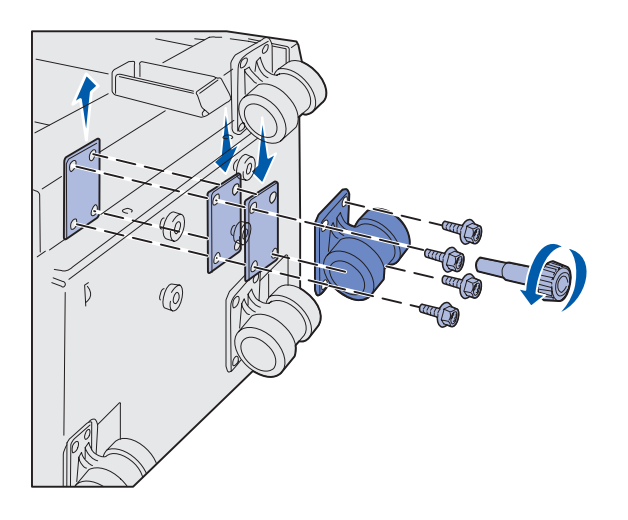

To remove the factory installed spacer:

- **a** Remove the spacer from the top of the caster.
- **b** Insert the four screws through the caster.
- **c** Align and insert the screws into the screw holes on the high capacity feeder.
- <span id="page-24-1"></span>**5** Tighten the four screws to secure the caster.
- **6** Repeat steps [3](#page-23-1) through [5](#page-24-1) to add or remove spacers on the remaining three casters.
- **7** Return to [step 5 on page 13](#page-21-0).

## <span id="page-24-0"></span>**Attaching the paper tray labels**

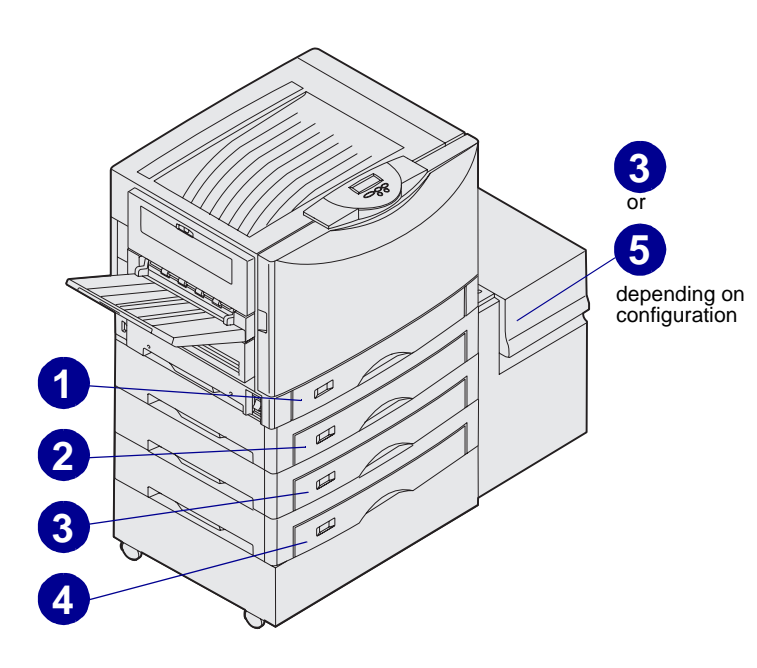

Paper tray labels are included with each paper tray option. Use the labels to indicate the tray number and to help identify paper jams and change paper tray menu options.

Number the trays in sequential order, according to the illustration. The actual number for the trays may differ depending on your printer configuration.

# <span id="page-25-0"></span>**Step 4: Install printer supplies**

## <span id="page-25-1"></span>**Opening the top cover** To access the Lexmark C912 printer

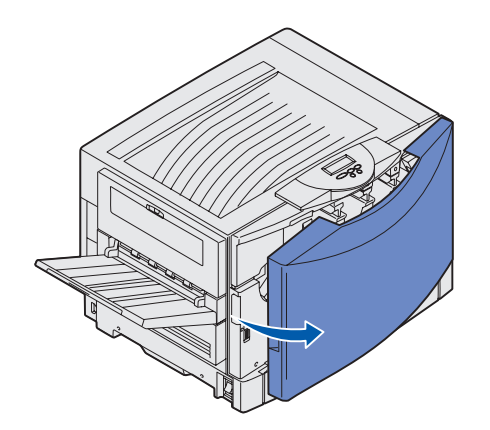

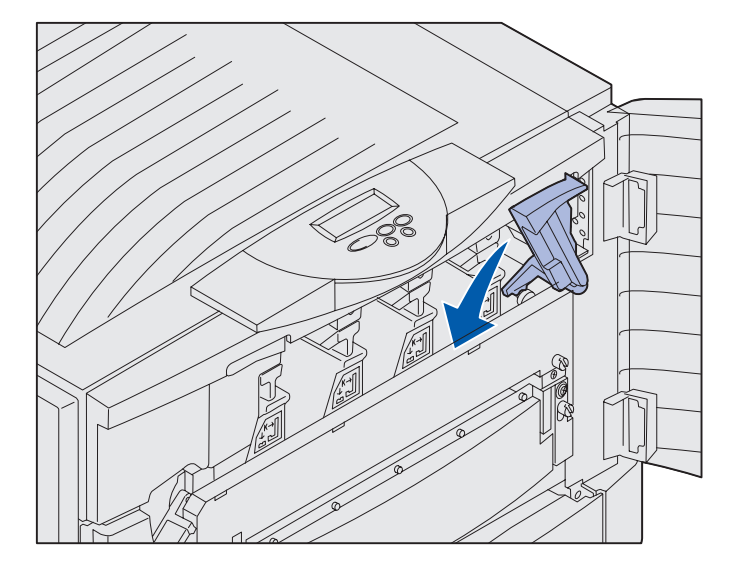

supplies:

- **1** Remove any shipping tape and packing material.
- **2** Open the front door.

**3** Rotate the top cover locking lever to the left.

**Note:** The top cover opens very quickly; keep both hands on the top cover when opening.

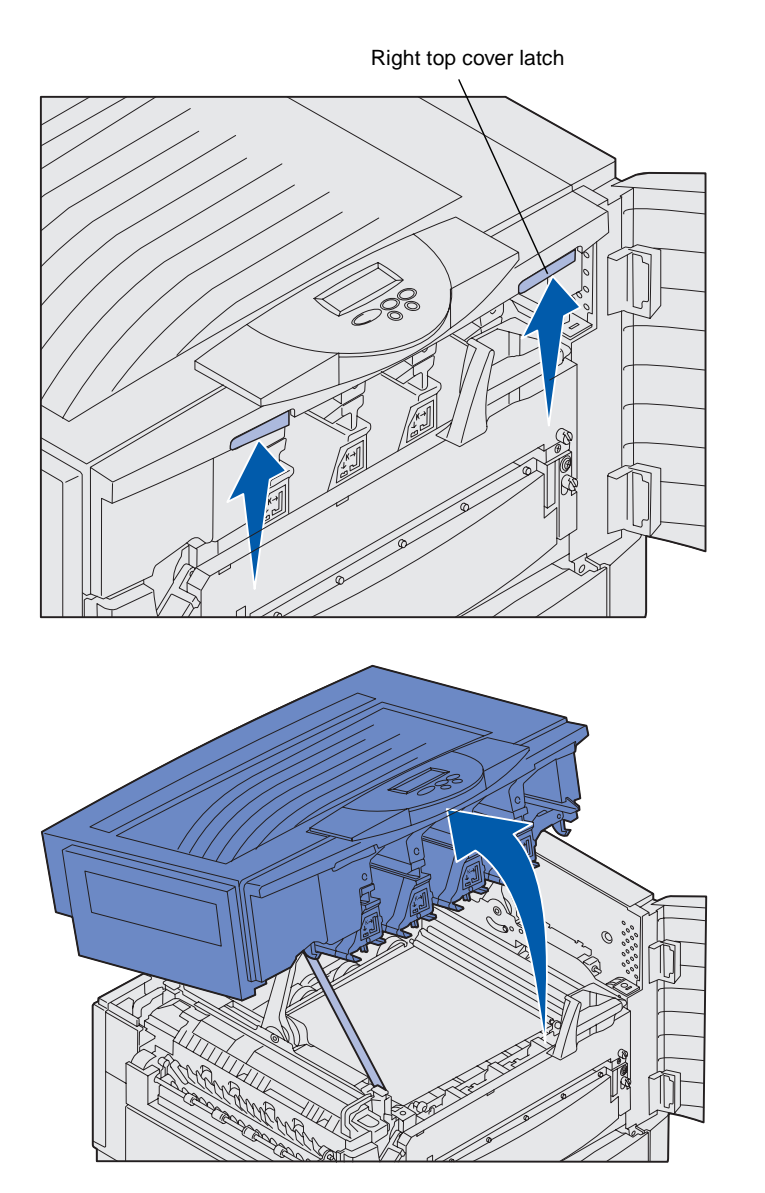

**4** Place both hands on the lifting Right top cover latch points and squeeze the right top cover latch.

**5** Lift the top cover until it stops.

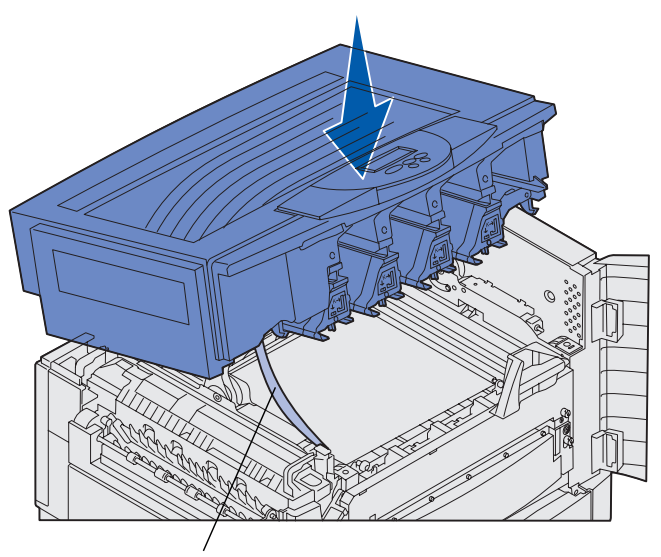

Shipping strap

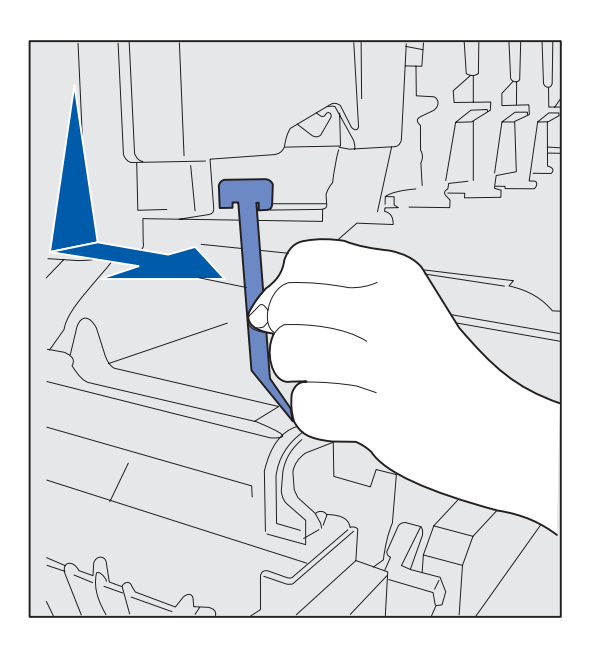

- **6** Remove the shipping strap that holds the cover:
	- **a** Push down slightly on the cover.

**b** Twist the top part of the strap slightly to pull it down and toward the front of the printer until it is free of the cover.

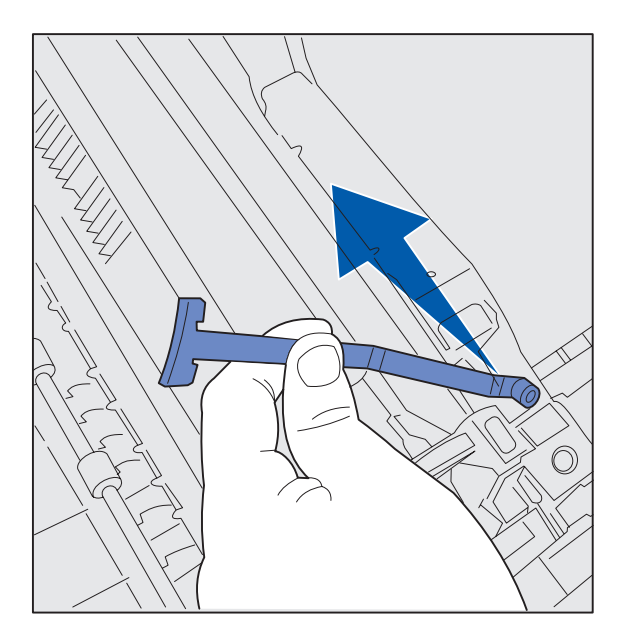

- **c** Remove the bottom part of the strap from the printer.
- **7** Remove any shipping tape and yellow packing material from inside the printer.

## <span id="page-28-0"></span>**Installing the fuser oil coating roll**

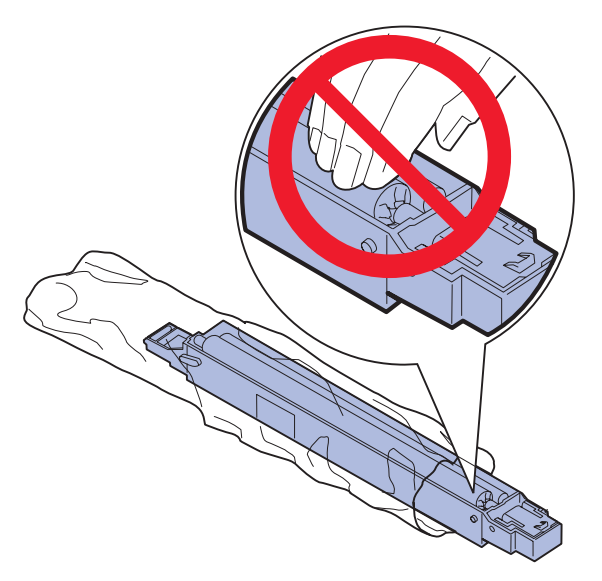

**CAUTION:** Do not touch the coating roll. Only touch the coating roll's outside housing.

**1** Remove the coating roll from its packaging.

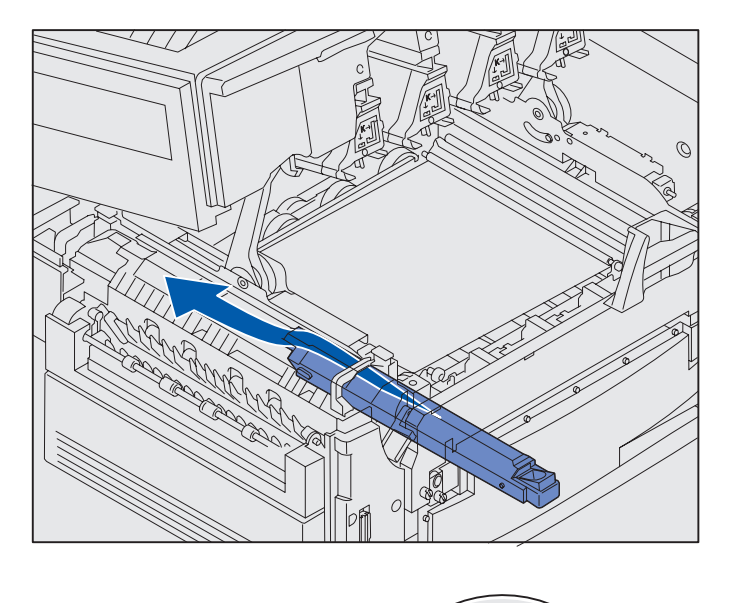

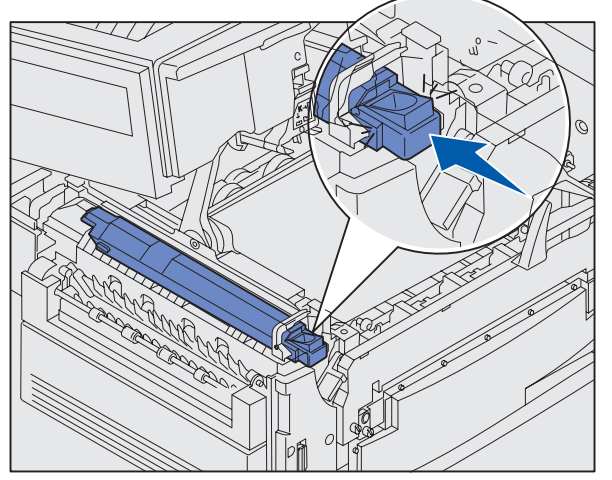

**2** Slide the coating roll into the fuser by pushing it firmly all the way back until it clicks into place.

Make sure the coating roll drops down into position. It clicks into place with no gap between it and the fuser.

## <span id="page-30-0"></span>**Installing the photodevelopers**

**Warning:** Do not touch, drop, or place anything on the transfer belt. Touching the surface of the transfer belt or placing items on it may damage it.

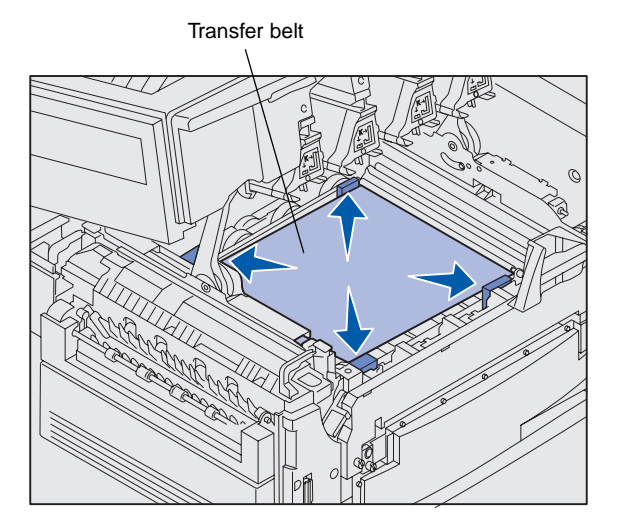

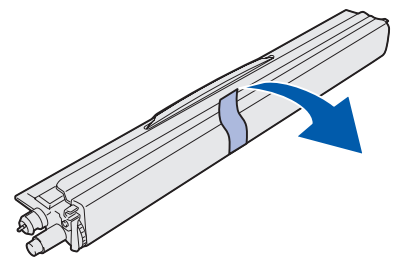

**Warning:** The photodeveloper has a cover over the green glass tube. Do not touch the glass. Touching the glass may damage it and reduce print quality. Do not remove the cover until you begin installing the photodeveloper.

Your printer ships with four color-coded photodevelopers which you must place inside the top cover. Each photodeveloper has its own color-coded position.

- **1** Lift and remove the four shipping spacers from the transfer belt.
- **2** Remove any shipping tape and packing material.

<span id="page-30-1"></span>**3**  Remove one of the photodevelopers from its packing material.

You can install the photodevelopers in any order. However, it may be easier to install them from left to right: black, yellow, cyan, and magenta.

**4**  Remove the tape from the photodeveloper.

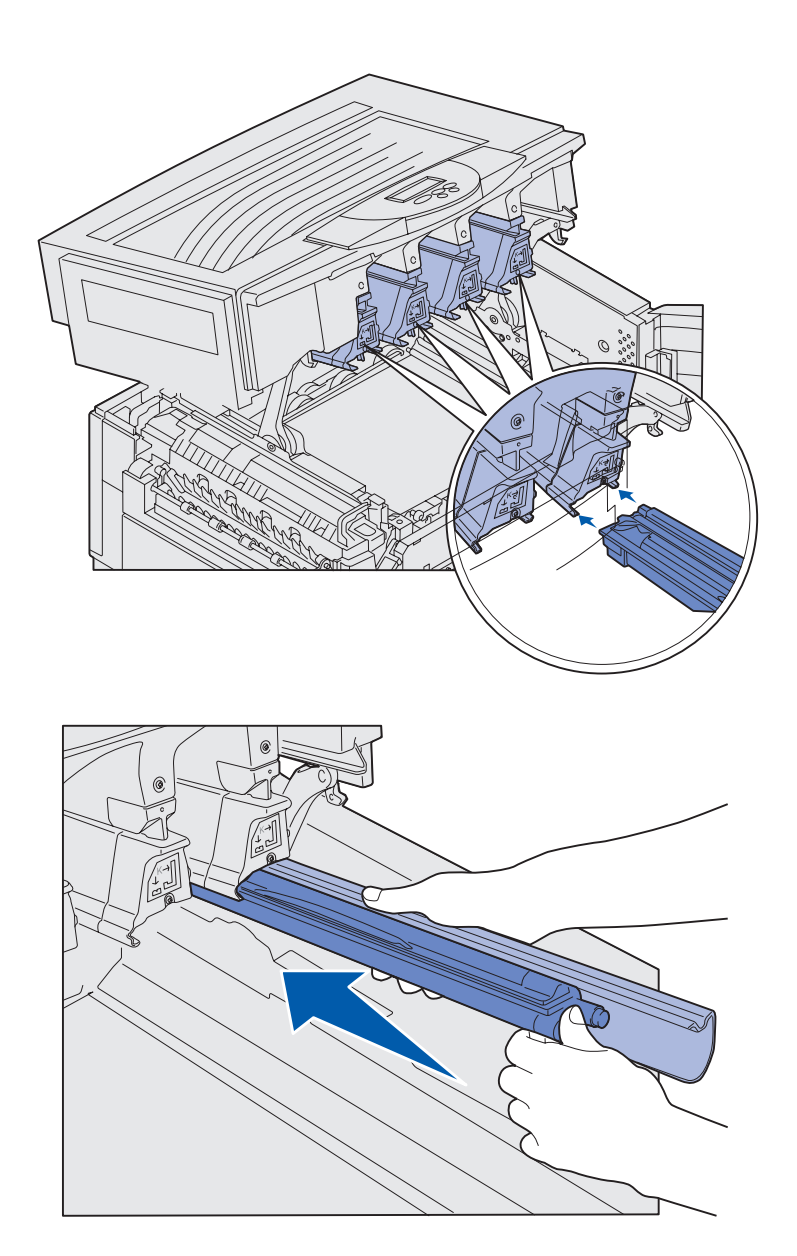

**5** Align the photodeveloper with the slot in the printer. A label above each slot indicates which color photodeveloper should be installed.

<span id="page-31-0"></span>**6** While holding the photodeveloper with your left hand and the photodeveloper cover with your right hand, slide the photodeveloper in until the unit is fully seated.

As the photodeveloper slides in, remove its cover.

**7**  Repeat steps [3](#page-30-1) through [6](#page-31-0) to install the remaining photodevelopers.

## <span id="page-32-0"></span>**Installing the toner cartridges**

**Note:** Use a brush or cold water to remove any toner that has soiled clothing.

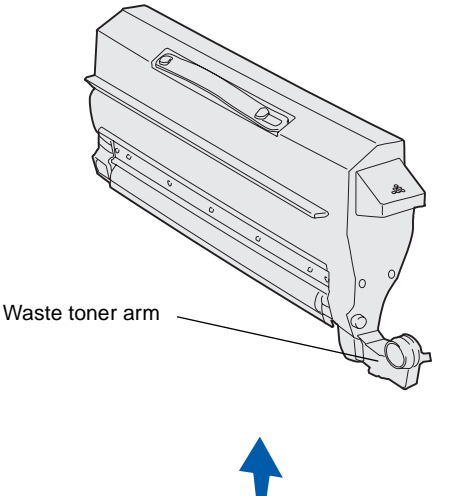

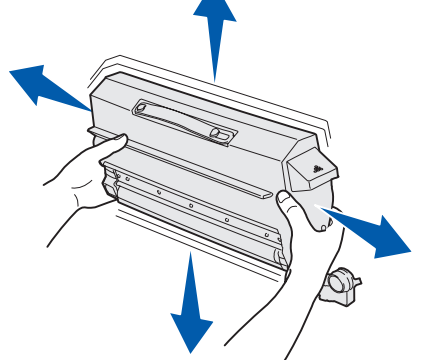

Your printer ships with four color-coded starter toner cartridges. Starter toner cartridges have a yield of up to  $8,000<sup>1</sup>$ pages.

Install the toner cartridges inside the top cover of the printer. Each cartridge has its own color-coded position as indicated by a label to the left of each slot.

**1**  Remove one of the toner cartridges from its packing material.

> You can install the cartridges in any order. However, it may be easier to install them from left to right: black, yellow, cyan, and magenta.

<span id="page-32-1"></span>**2**  Gently rotate the toner cartridge to distribute the toner evenly.

<sup>&</sup>lt;sup>1</sup> Yield based on approximately 5% coverage of pages per color (toner darkness set to 4).

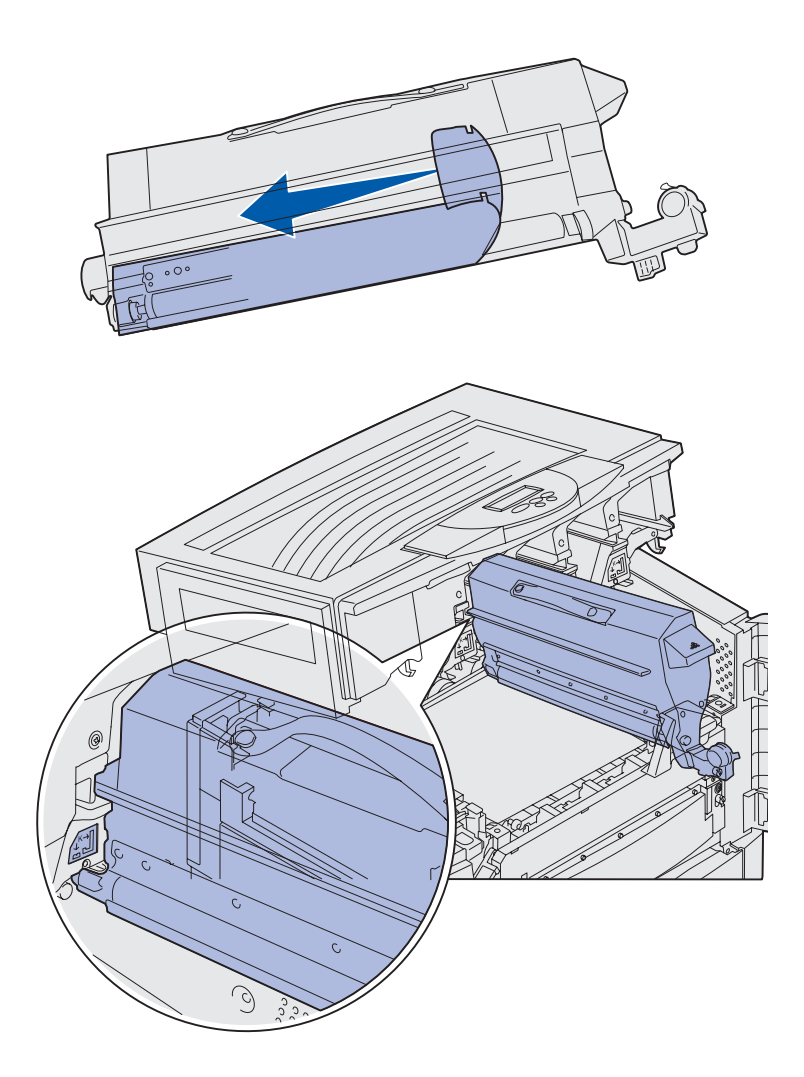

**3** Remove the shipping tape and any additional packing material.

**4** Align the toner cartridge with its slot in the printer.

The toner cartridge is placed to the right of the corresponding colored label.

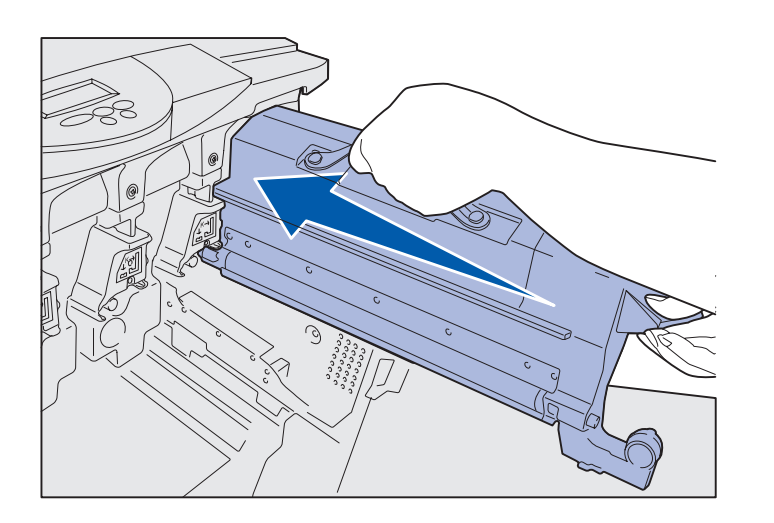

**5** Slide the toner cartridge in until the cartridge is fully seated.

- **6** Push the waste toner arm onto the photodeveloper until it snaps into place.
- **7**  Repeat steps [2](#page-32-1) through [6](#page-31-0) to install the remaining toner cartridges.

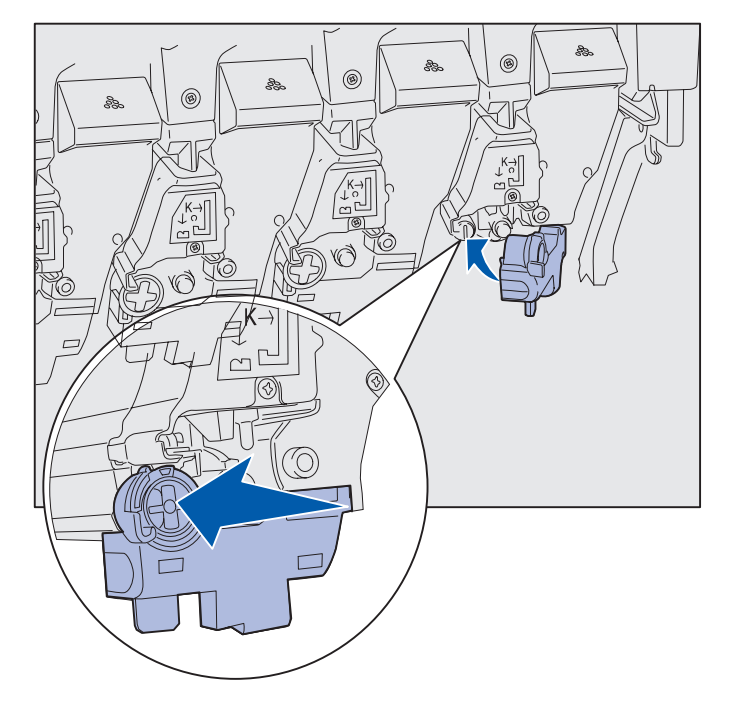

## <span id="page-35-0"></span>**Attaching an adhesive operator panel overlay**

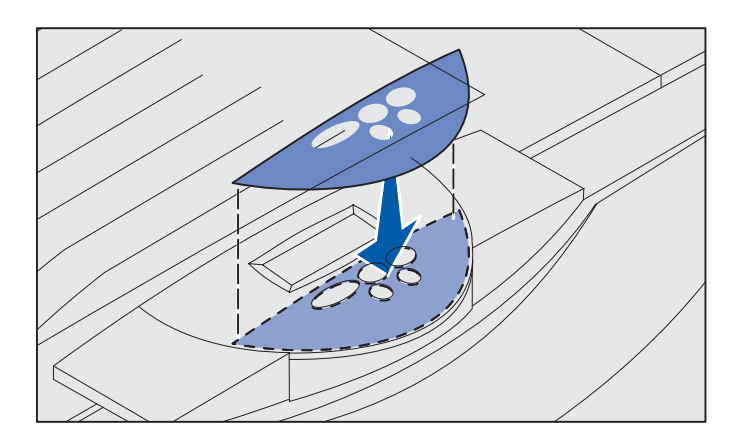

If English is not your preferred language, attach the overlay that has the appropriately translated button names:

- **1** Locate the adhesive overlay packaged with your printer.
- **2** Peel the backing off the overlay.
- **3** Align the holes in the overlay with the buttons on the operator panel, and then press it into place.
- **4** Peel the covering away from the overlay.

Refer to the publications CD for instructions on changing the language of the text displayed on the operator panel.

## <span id="page-35-1"></span>**Closing the top cover**

**CAUTION:** Before closing the top cover, make sure the area under the cover is free of hands, clothing, and other items.

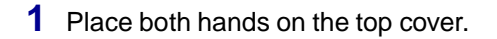

**2** Press down firmly until the top cover clicks into place.

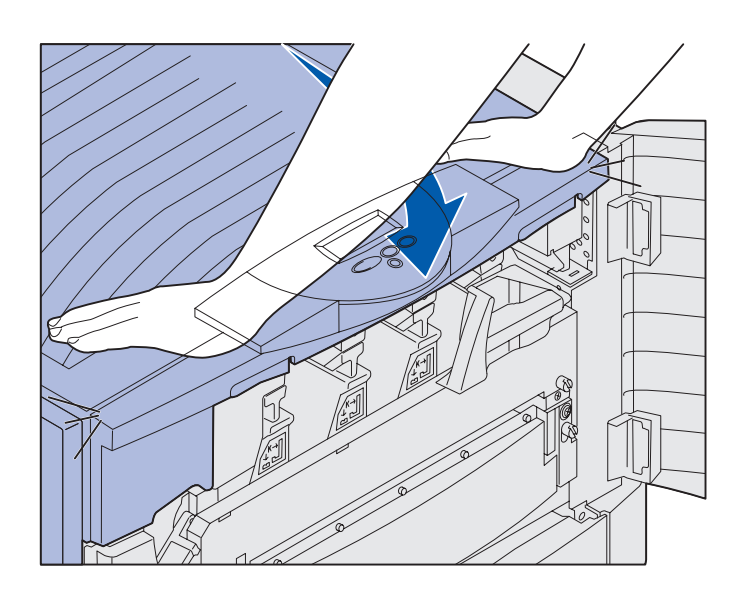
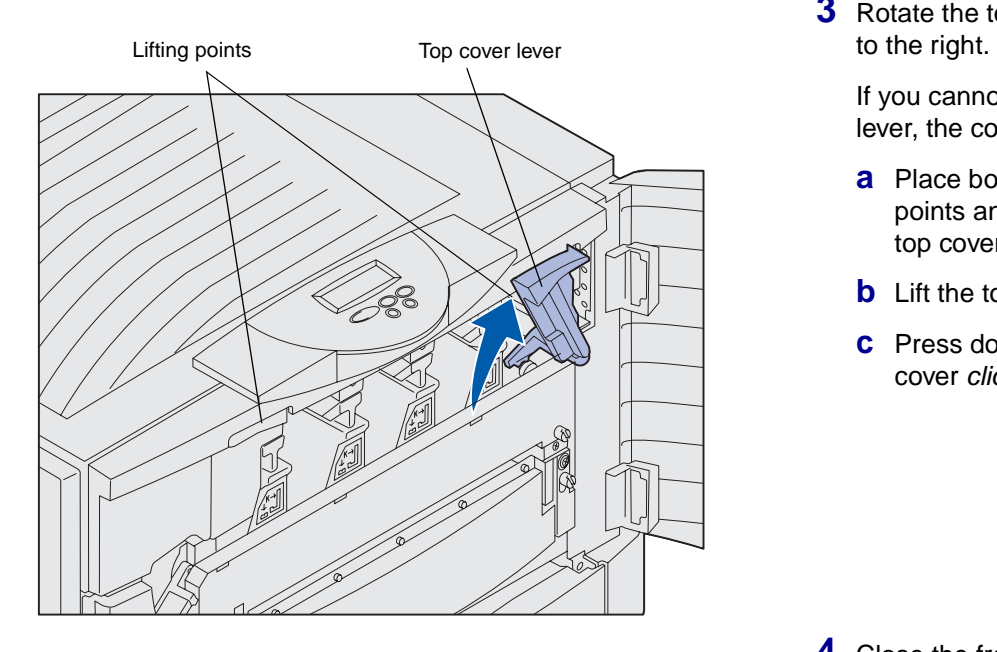

**3** Rotate the top cover locking lever

If you cannot rotate the locking lever, the cover is not fully closed.

- **a** Place both hands on the lifting points and squeeze the right top cover latch.
- **b** Lift the top cover.
- **c** Press down firmly until the top cover clicks into place.

**4** Close the front door.

Install printer supplies

# **Step 5: Install memory and option cards**

**CAUTION:** If you are installing memory or option cards after initial printer setup, turn the printer off and unplug the power cord. If you have any other devices connected to the printer, turn them off as well and unplug any cables going to the printer.

If you did not purchase any memory, firmware, or option cards, skip this step and go to "Step 6:  [Load paper" on](#page-46-0)  [page 38](#page-46-0).

You can customize your printer memory capacity and connectivity by adding option cards or a hard disk.

## <span id="page-37-0"></span>**Removing the system board access cover**

You must remove the system board cover to install memory cards, a firmware card, a hard disk, or an option card.

You need a number 2 Phillips screwdriver to remove the system board cover.

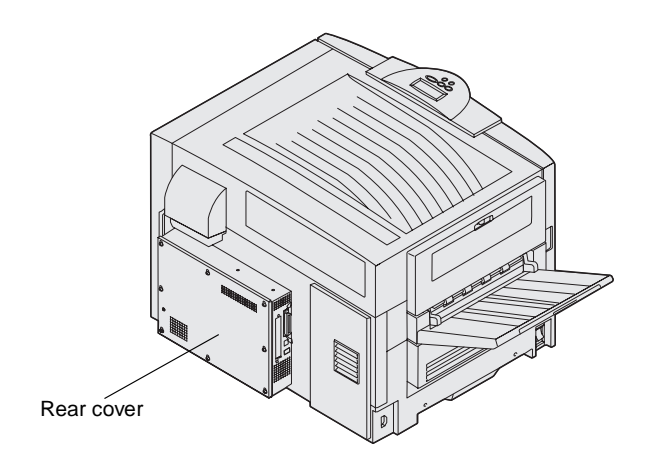

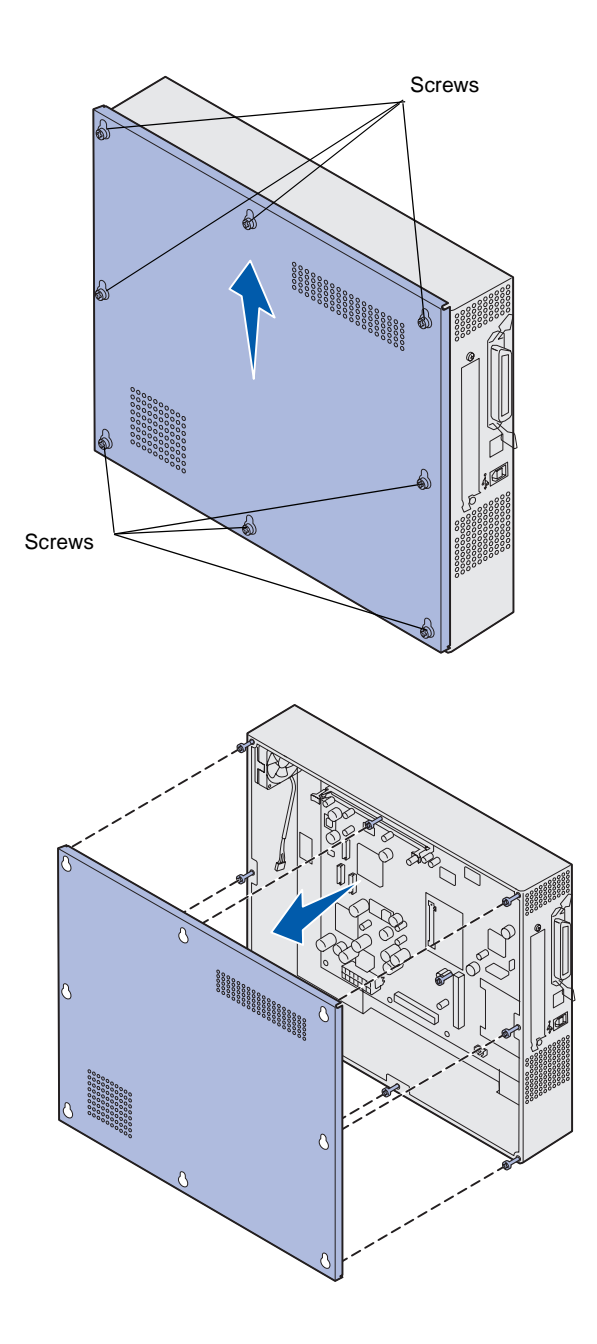

**1** Loosen the eight screws on the system board cover. Do not system board cover. Do not<br>remove the screws completely.

> **2**  Slide the cover up and away from the printer.

**3**  Use the illustration to locate the connector for the card you want to install.

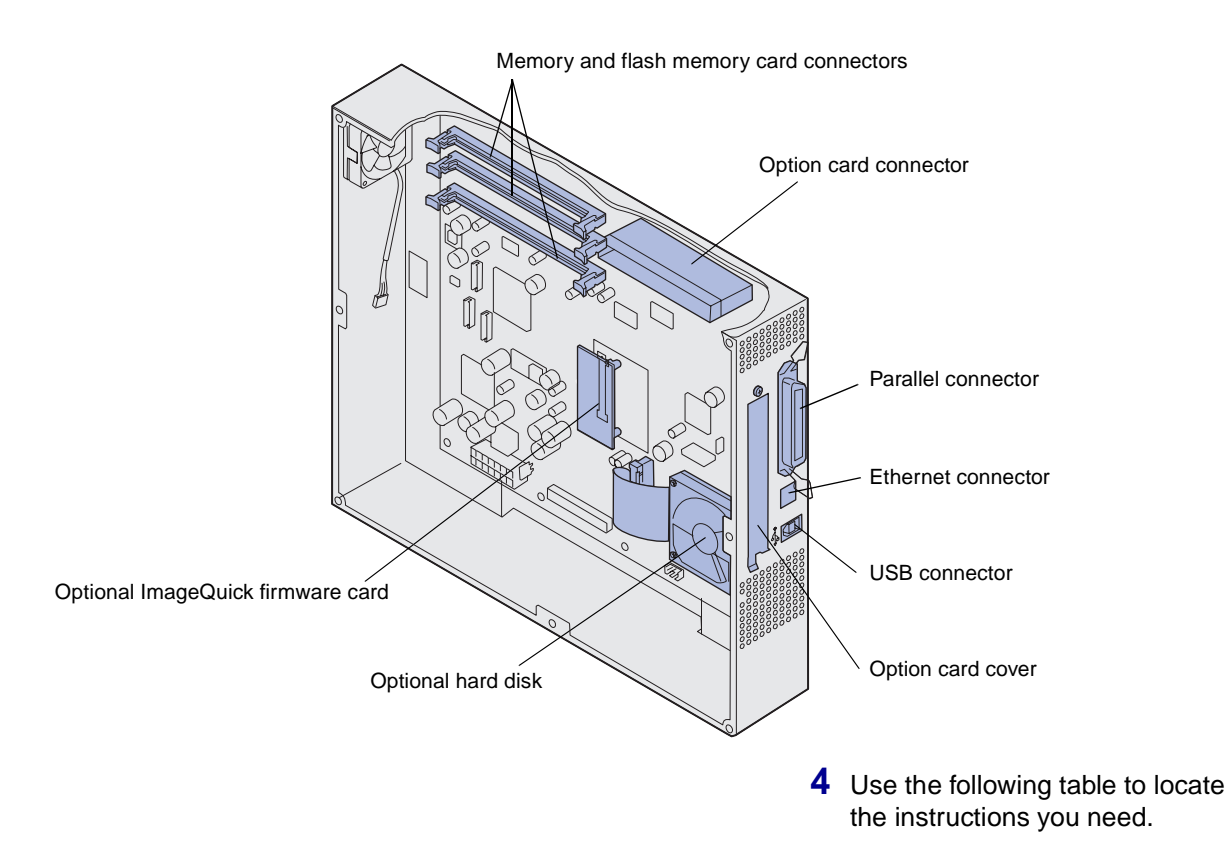

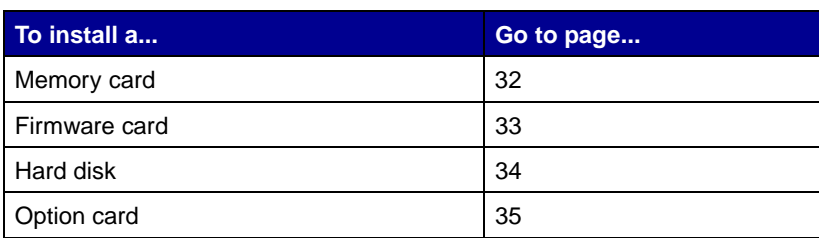

# <span id="page-40-0"></span>**Installing a memory card**

**Note:** Memory options designed for other Lexmark printers may not work with your printer.

**Warning:** Memory and flash memory cards are easily damaged by static electricity. Touch something metal, such as the printer frame, before you touch a memory card.

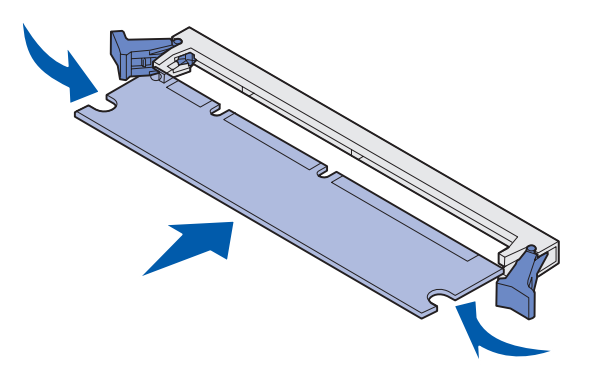

Complete the following instructions to install either a printer memory card or a flash memory card. Memory cards must have 168-pin connectors.

The system board has three connectors for optional memory cards. You can install any combination of printer memory and flash memory cards in the connectors. However, the printer only recognizes one flash memory card at a time.

- **1** Remove the system board access cover (see [page 29\)](#page-37-0).
- **2** Push open the latches on both ends of the memory connector you want to use.
- **3** Unpack the memory card.

Avoid touching the connection points along the edge of the card. Save the packaging.

- **4** Align the notches on the bottom of the card with the notches on the connector.
- **5** Push the memory card firmly into the connector until the latches on either end of the connector snap into place.

It may require some force to fully seat the card.

**6** Make sure each latch fits over the notch on each end of the card.

# <span id="page-41-0"></span>**Installing a firmware card**

**Note:** Firmware cards designed for other Lexmark printers may not work with your printer.

**Warning:** Firmware cards are easily damaged by static electricity. Touch something metal, such as the printer frame, before you touch a card.

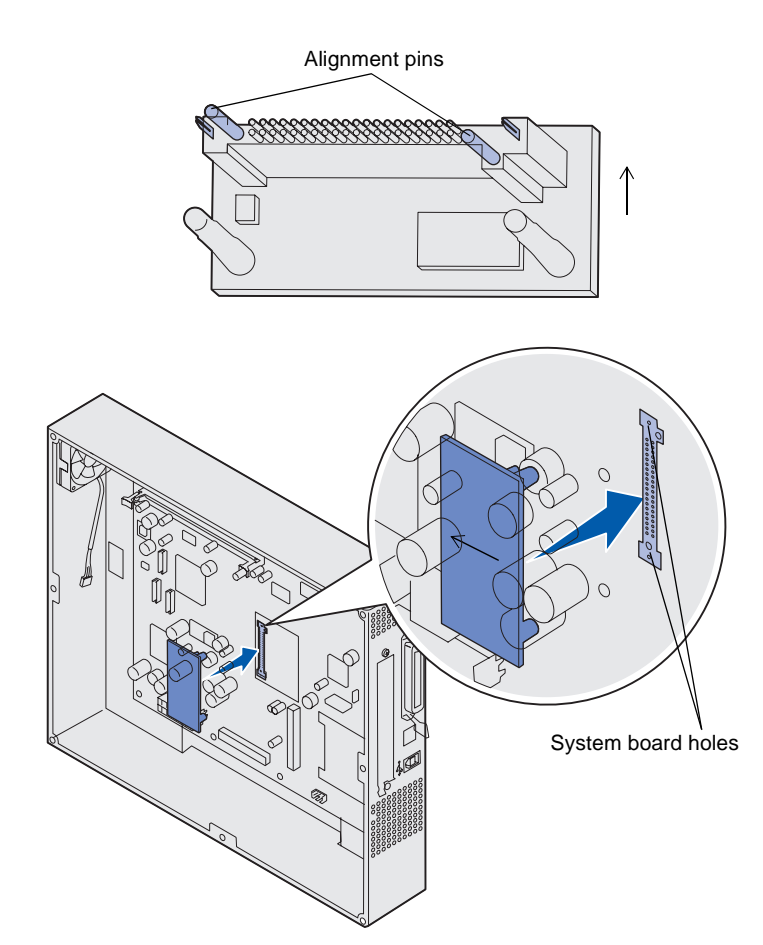

If an option card has been installed, you need to remove the option card before installing the firmware card.

**1** Remove the system board access cover (see [page 29\)](#page-37-0).

**2** Unpack the firmware card.

Avoid touching the metal pins on the bottom of the card. Save the packaging.

- **3** Holding the card by its sides, align the pins on the card with the holes on the system board.
- **4**  Push the firmware card firmly into place.

The entire length of the connector on the firmware card must touch and be flush against the system board.

Be careful not to damage the connectors.

# <span id="page-42-0"></span>**Installing a hard disk**

**Warning:** Hard disks are easily damaged by static electricity and physical shock (such as dropping). Touch something metal, such as the printer frame, before you touch the hard disk.

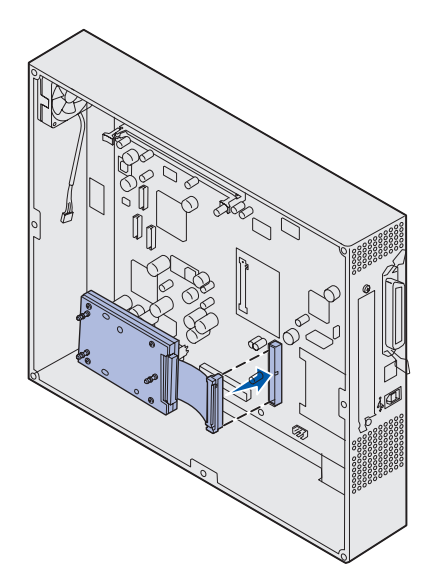

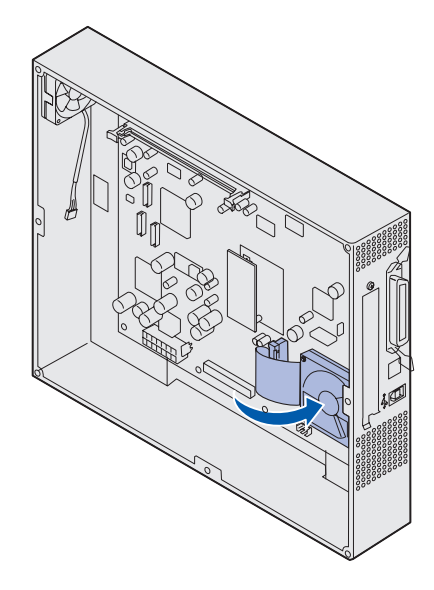

If an option card has been installed, you may have to remove the option card before installing the hard disk.

- **1** Remove the system board access cover (see [page 29\)](#page-37-0).
- **2** Align and press the ribbon cable connector into the connector on the system board.

**3** Flip the hard disk over, and then press the three posts on the mounting plate into the holes on the system board. The hard disk snaps into place.

# <span id="page-43-0"></span>**Installing an option card** Your printer has one expansion card slot

that supports a number of option cards. The following table describes their function.

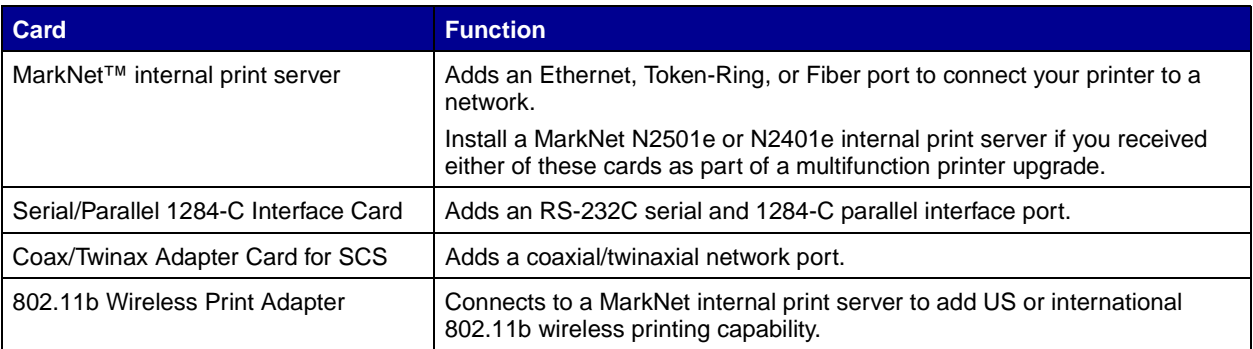

**Note:** The network models ship with an Ethernet print server already installed.

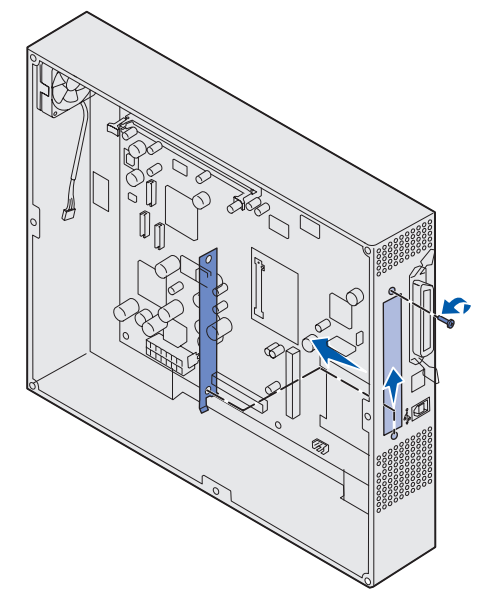

**Warning:** Option cards are easily damaged by static electricity. Touch something metal, such as the printer frame, before you touch an option card.

You need a small Phillips screwdriver to install these options.

- **1** Remove the system board access cover (see [page 29\)](#page-37-0).
- **2** Remove the screw from the metal plate that covers the connector slot, and then lift the plate off.

Save the screw.

**3** Unpack the option card.

Save the packing materials.

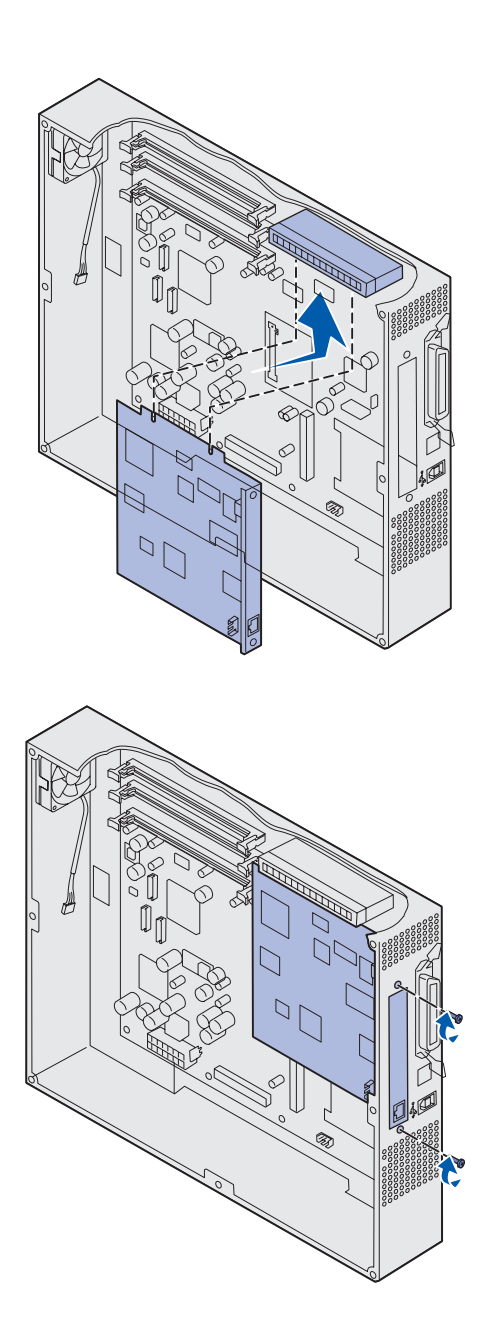

**4** Align the connector on the option card with the connector on the system board.

The cable connectors on the side of the option card must fit through the connector slot.

**5** Push the option card firmly into the option card connector.

**6** Secure the card to the system board with the screws.

# **Reinstalling the system board access cover**

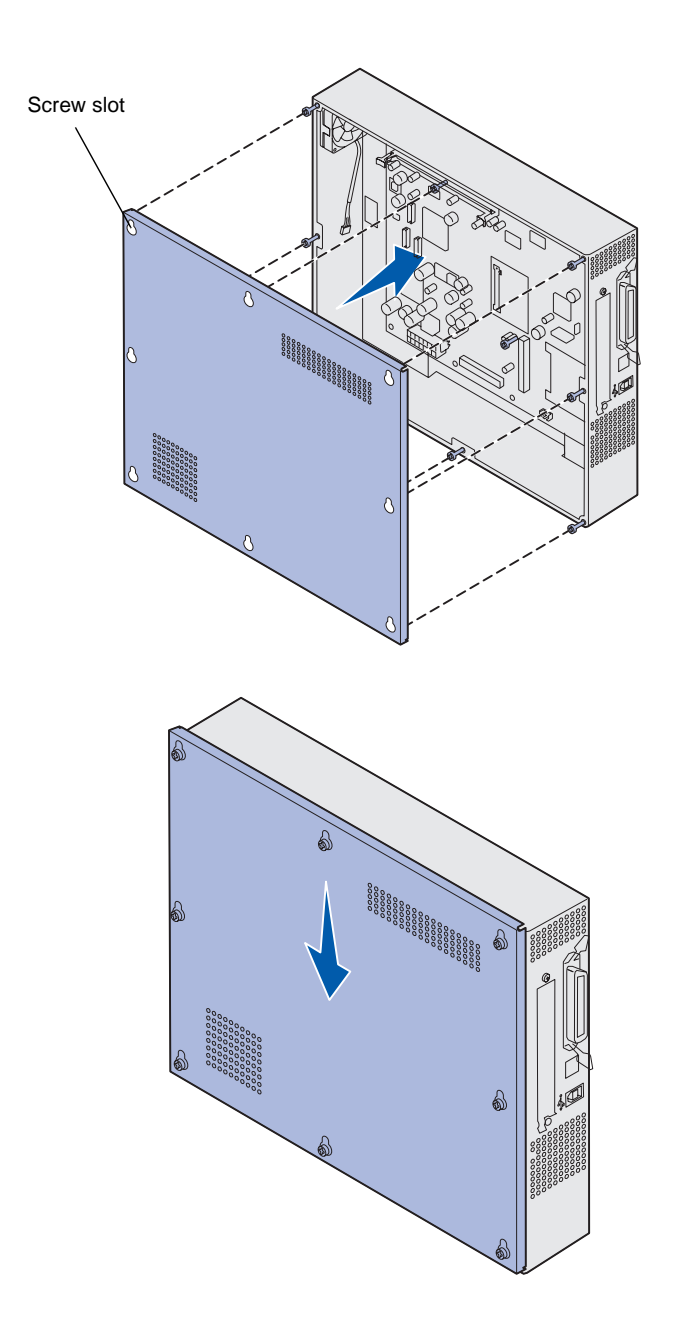

After you finish installing cards on the printer system board, reinstall the system board access cover.

**1** Align the holes on the access cover with the screws on the printer.

- **2**  Place the cover against the printer and slide it down.
- **3** Tighten the eight screws.

# <span id="page-46-0"></span>**Step 6: Load paper**

**Note:** Use recommended media (paper, envelopes, transparencies, card stock, and labels) for your printer to avoid printing problems. For detailed information about media characteristics, refer to the Card Stock & Label Guide located on our Lexmark Web site at www.lexmark.com.

<span id="page-46-2"></span>The following table lists page numbers where you can find loading instructions for the standard and optional trays, as well as for the multipurpose feeder.

<span id="page-46-1"></span>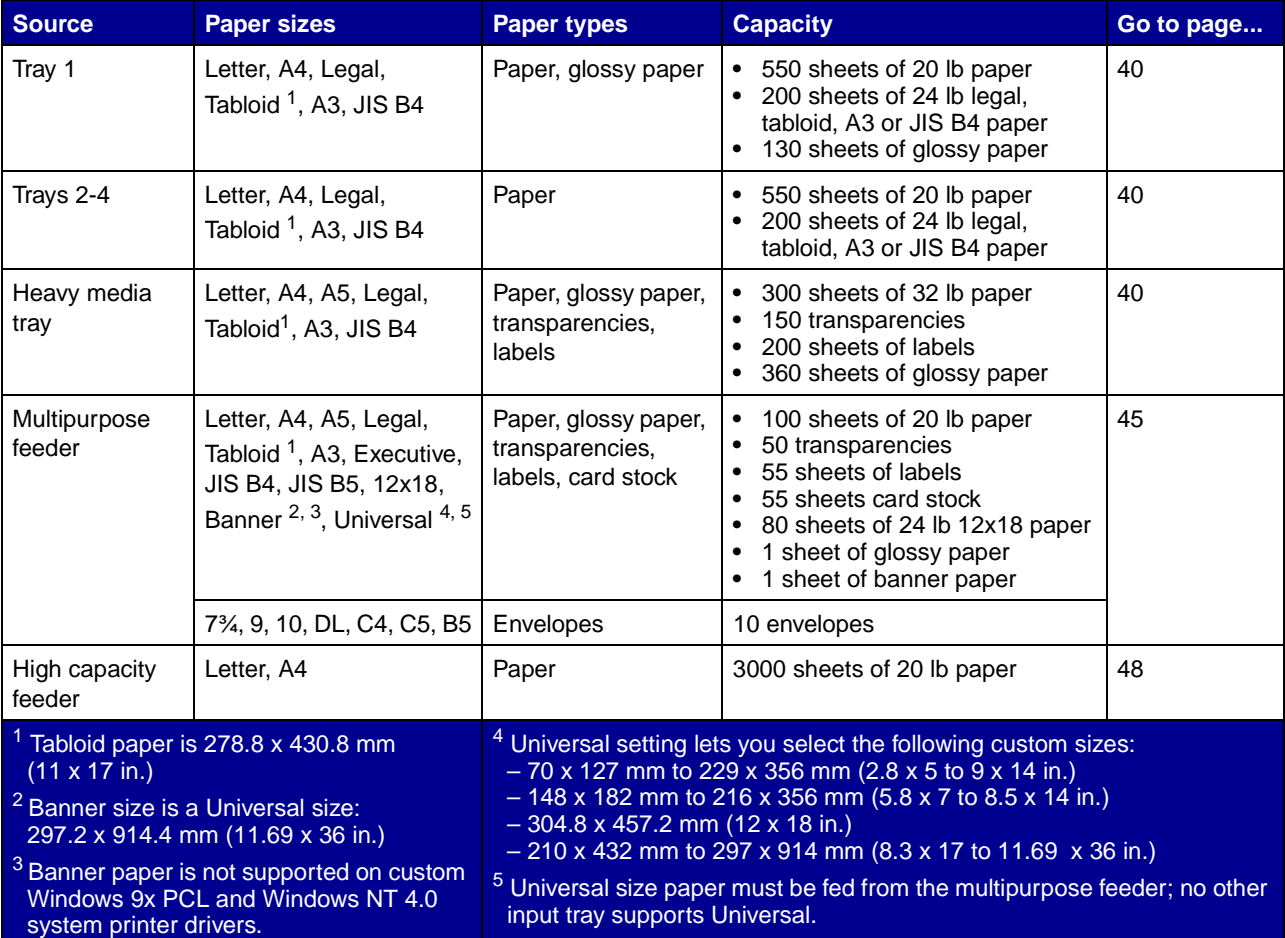

Your printer supports a wide variety of paper types, sizes, and weights. The standard tray (tray 1) and optional trays 2, 3, and 4 are marked with stack height letters A, B, and C. The optional heavy media tray is marked with stack height letters D, E, and F.

The following table lists recommended media, weights, and the stack height guide to use when loading the paper trays.

<span id="page-47-0"></span>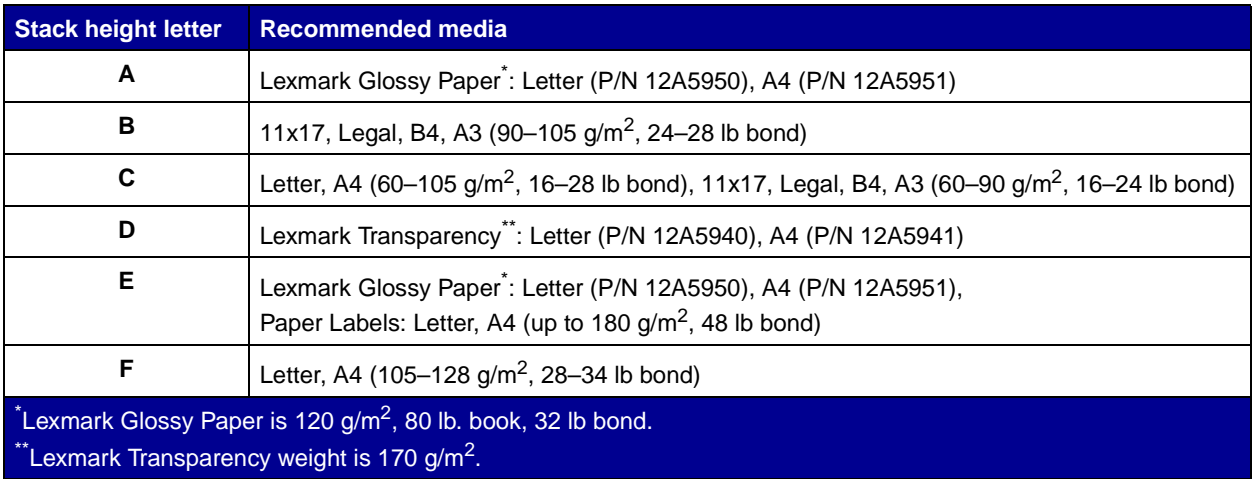

# <span id="page-48-0"></span>**Loading the paper trays**

**Note:** If you have an optional heavy media paper tray, make sure you review the heavy media tray section in the table on page [38](#page-46-1) and follow the heavy media tray instructions on page [44](#page-52-0).

Each paper tray holds 550 sheets of paper.

Follow these instructions to load paper in all the paper trays.

**1** Pull the paper tray out until it stops.

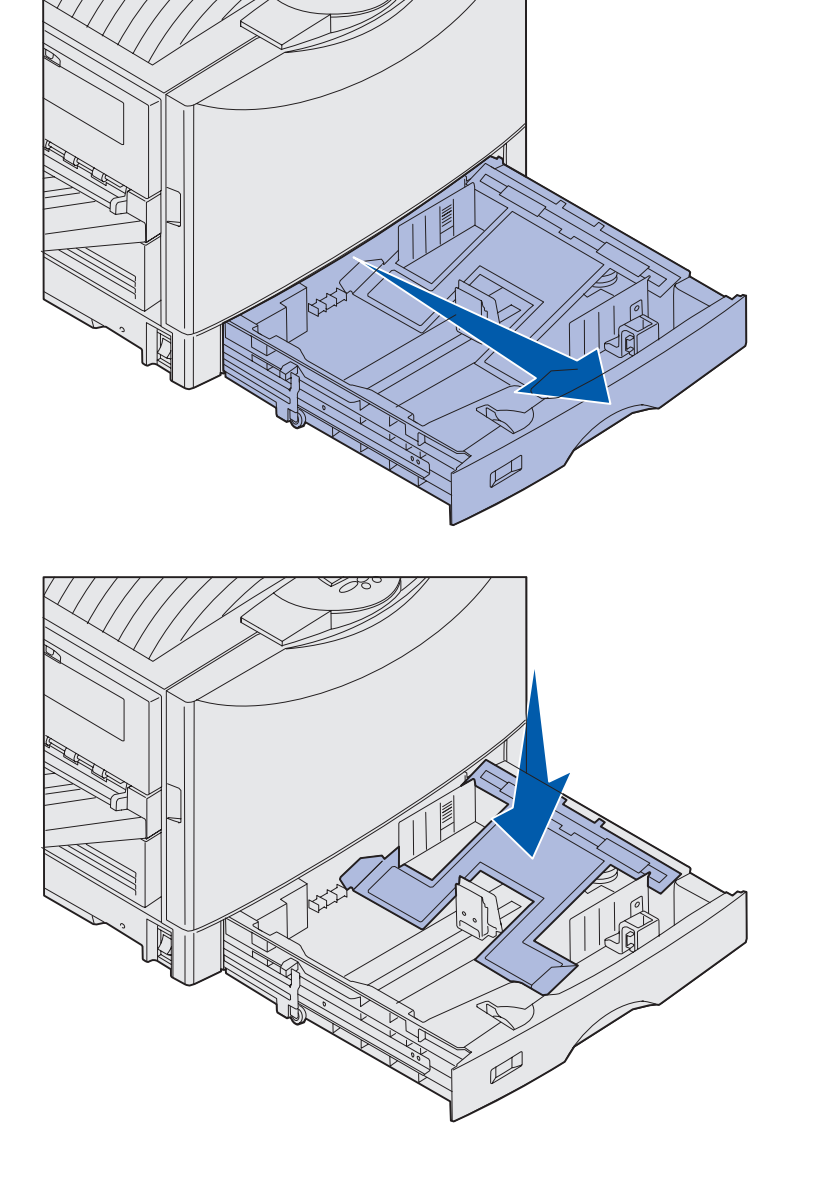

**2**  Press the metal plate down until it locks.

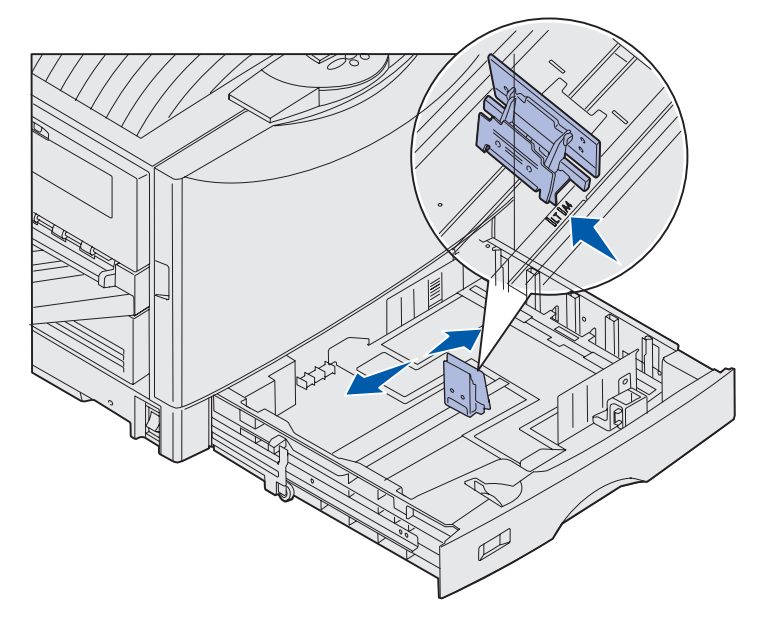

**Note:** The position of the left paper guide tells the printer the size of the paper in the tray. If the left paper guide is in the wrong position, you may experience paper feeding problems or incorrect page formatting.

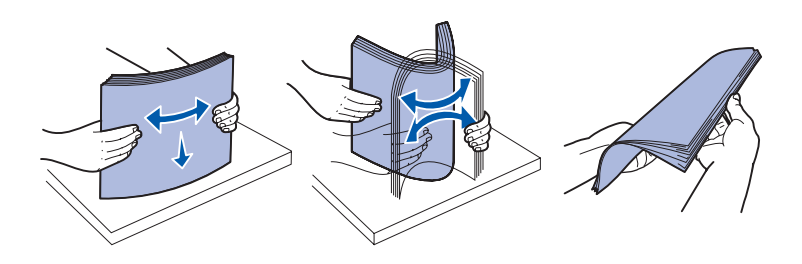

- **3**  Squeeze the left guide and slide it to the position for the size of paper you are loading.
- **4** Release the paper guide.

**5** Flex the sheets back and forth to loosen them, and then fan them.

Do not fold or crease the paper. Straighten the edges of the stack on a level surface.

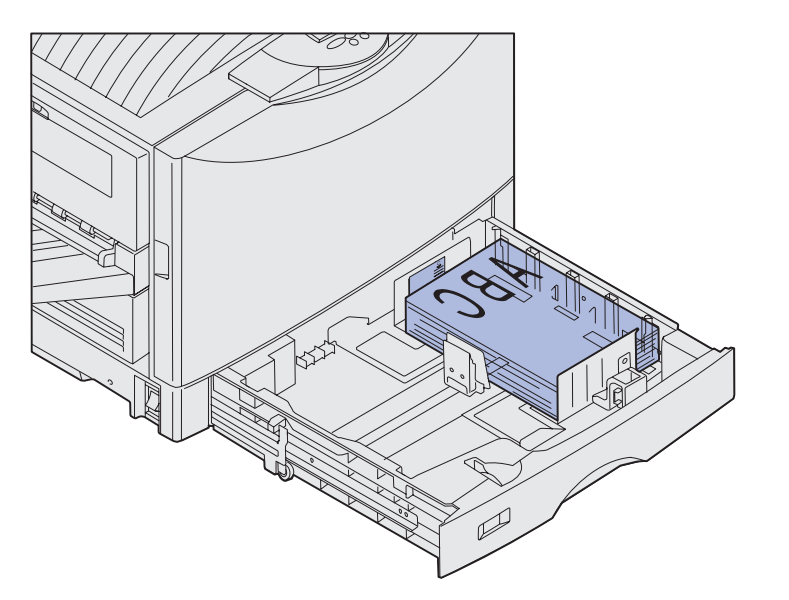

**Note:** Do not exceed the maximum stack height for the size and weight media you are using (see [page 39](#page-47-0)). Overfilling the tray may cause jams.

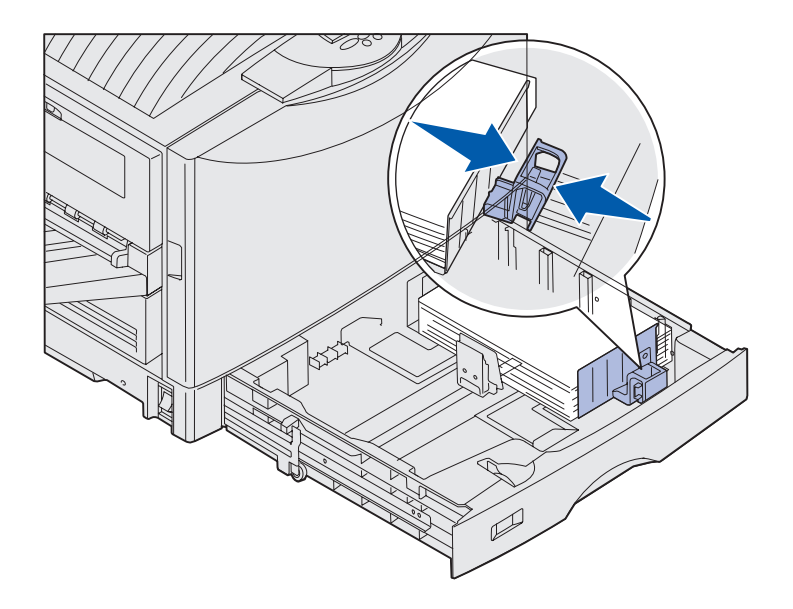

**7**  Squeeze the front paper guide lever and slide the guide until it lightly touches the stack of paper.

**6** Place the paper in the tray, print side down.

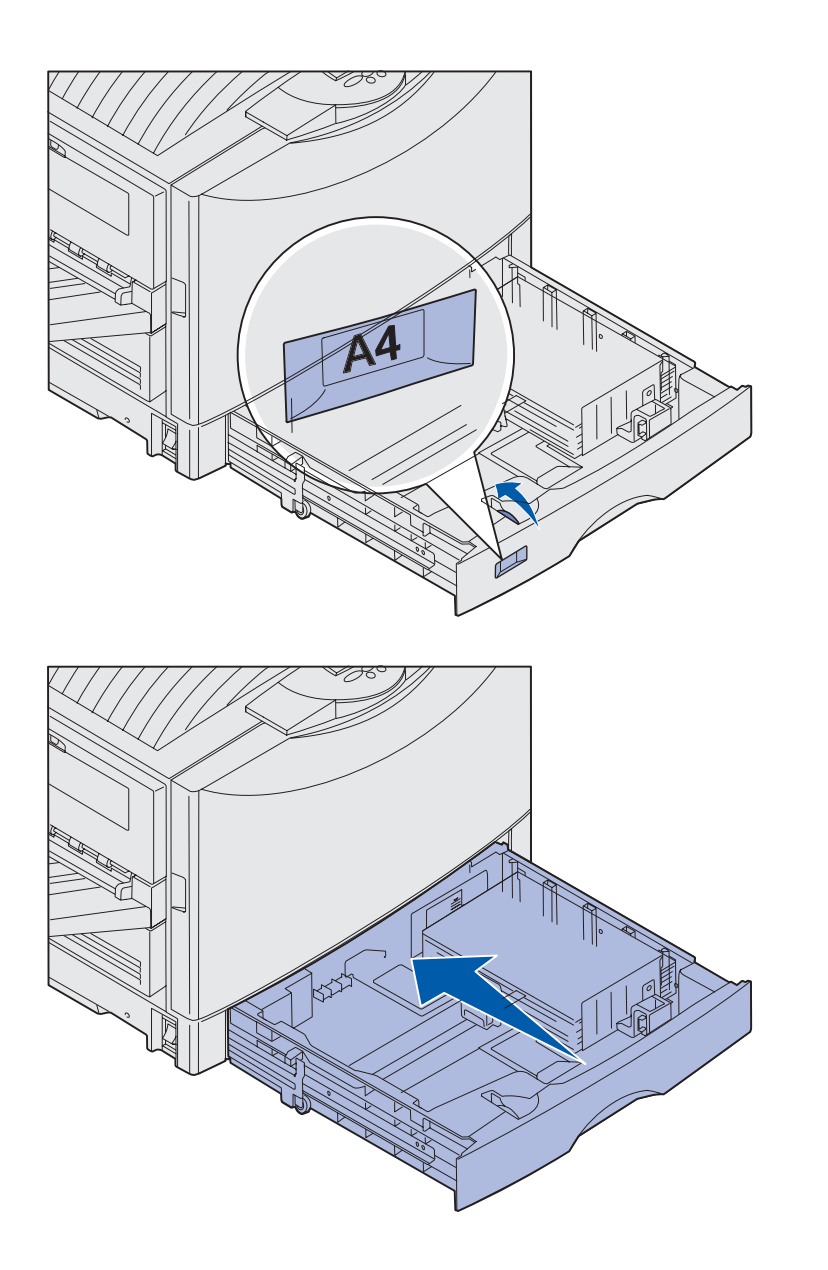

**8** Rotate the paper size dial until the size of the paper in the tray is indicated.

**9** Push the tray completely in the printer.

### <span id="page-52-0"></span>**Using the heavy media tray**

**Note:** Using the heavy media tray with lighter weight paper such as 16–26 lb plain paper may cause jams.

**Note:** For more information about using the operator panel and changing menu settings, refer to the publications CD.

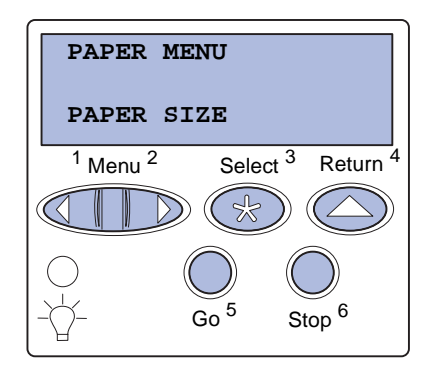

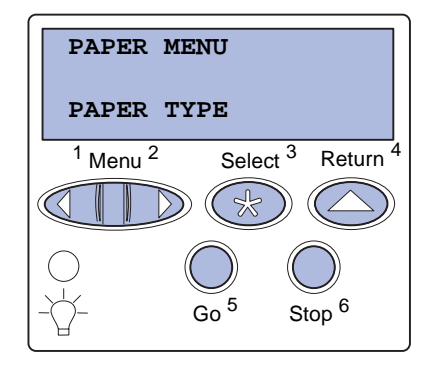

The optional heavy media tray replaces tray 1. The heavy media tray is specially designed for use with heavier plain paper, transparencies, and labels. For instructions on installing the heavy media tray, refer to your publications CD.

When the heavy media tray is installed, it turns the auto size sensing off. You must set the operator panel to the size and type of media you have placed in the tray.

#### **Set the paper size and type**

- **1** Follow the instructions for ["Loading the paper trays" on](#page-48-0)  [page 40](#page-48-0) to place your print media in the heavy media paper tray.
- **2**  Press **Menu** until you see **Paper Menu**, and then press **Select**.
- **3**  Press **Menu** until you see **Paper Size**, and then press **Select**.
- **4**  Press **Menu** until you see **Tray 1 Size**, and then press **Select**.
- **5** Press **Menu** until the size of paper you placed into the tray appears, and then press **Select**.
- **6** Press **Return**.
- **7**  Press **Menu** until you see **Paper Type**, and then press **Select**.

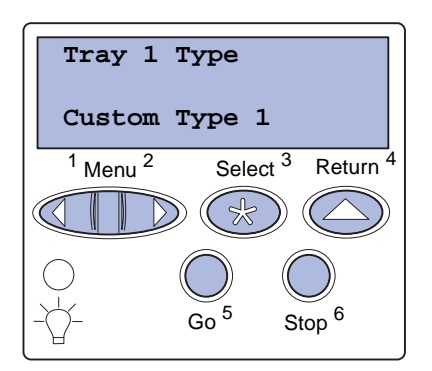

- **8** Press **Menu** until you see **Tray 1 Type**, and then press **Select**.
- **9**  Press **Menu** until you see **Custom Type 1**, and then press **Select**.
- **10** Press **Return** once.
- **11**  Press **Menu** until you see **Custom Types**, and then press **Select**.
- **12**  Press **Menu** until you see **Custom Type 1**, and then press **Select**.
- **13**  Press **Menu** until you see the type of media you loaded in the heavy media tray, and then press **Select**.
- **14** Press **Go**. **Ready** is displayed.

# **Loading the multipurpose feeder**

**Note:** The multipurpose feeder can only feed one sheet of glossy paper or banner paper at a time. Loading more than one sheet may cause paper jams. See [page 38](#page-46-2) for capacity limits for other types of print media.

The multipurpose feeder provides an additional input of 100 sheets of paper.

You can use the multipurpose feeder one of two ways:

- **• Paper tray**—Load plain paper, glossy paper, labels, card stock, or other print media in the feeder with the intention of leaving the media in the feeder.
- **Manual bypass feeder**—Send a print job to the feeder while specifying the type and size of media from your computer. The printer then prompts you to load the appropriate print media before it prints.

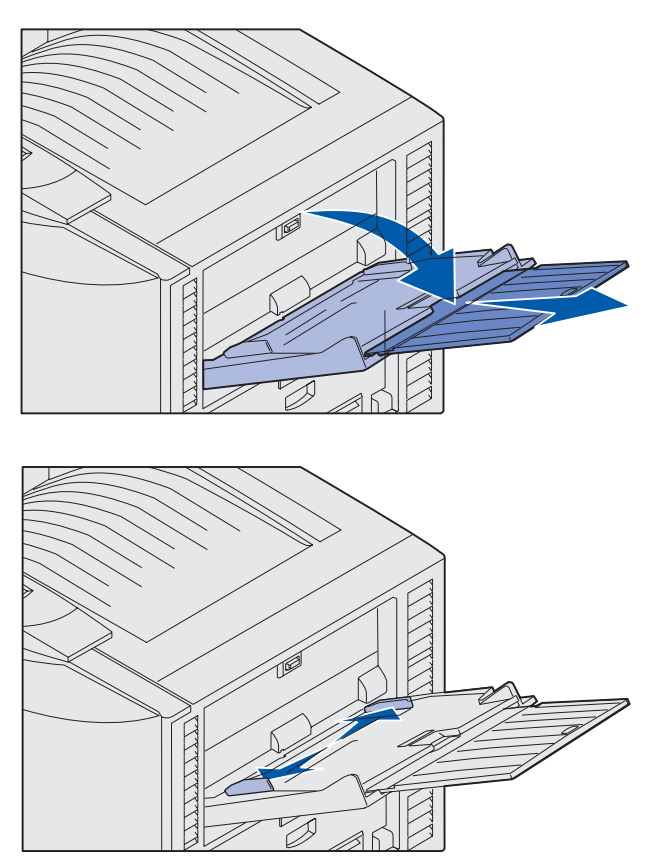

**Note:** The guides are interconnected. When you move one, they both move together.

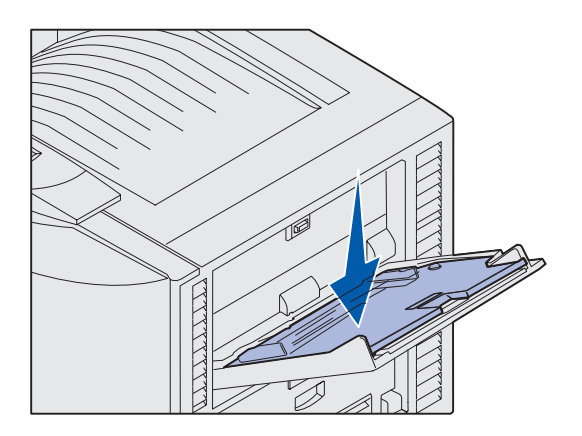

To load the multipurpose feeder:

**1** Open the multipurpose feeder.

**2** Slide the paper guides to the correct position for the size of paper you are loading.

- **3** Press the paper feed plate down until it locks into place.
- **4** Flex the sheets back and forth to loosen them, and then fan them.

Do not fold or crease the paper. Straighten the edges of the stack on a level surface.

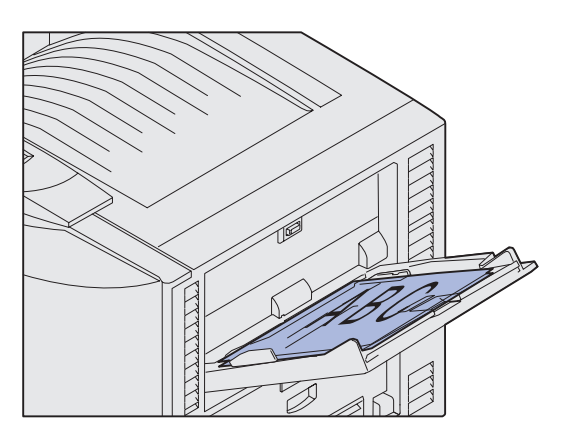

**Note:** Do not exceed the maximum stack height. Overfilling the feeder may cause jams.

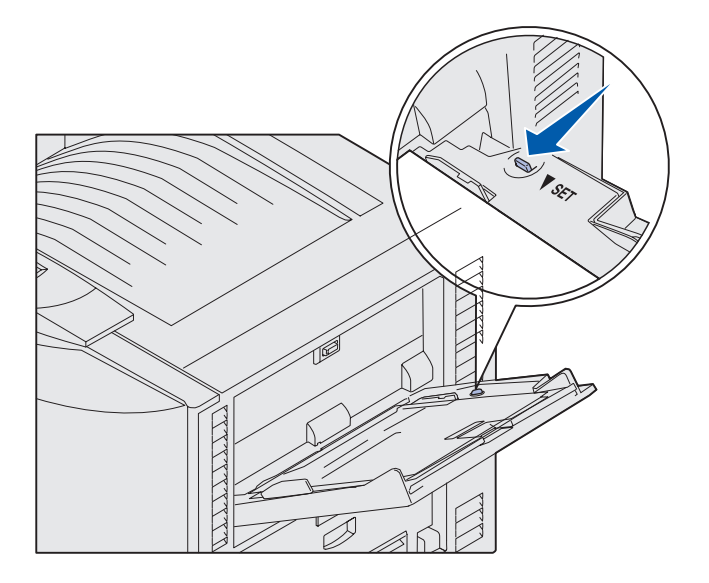

**5** Place the paper print side up between the paper guides.

**6** Move the **SET** button to the left to unlock the tray.

The multipurpose tray can be closed by lifting it. However, it must be locked down before closing.

# **Loading the high capacity feeder**

**Note:** Do not load any print media other than paper in the high capacity feeder.

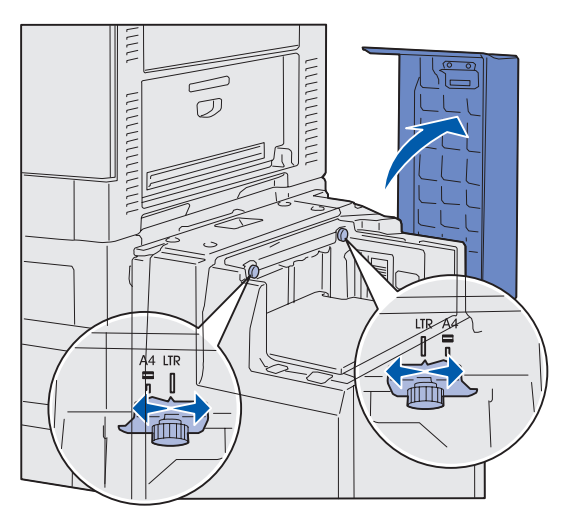

**Note:** The high capacity feeder must be properly adjusted for A4 or Letter size paper. If the paper guides are in the wrong position, you may experience paper feeding problems.

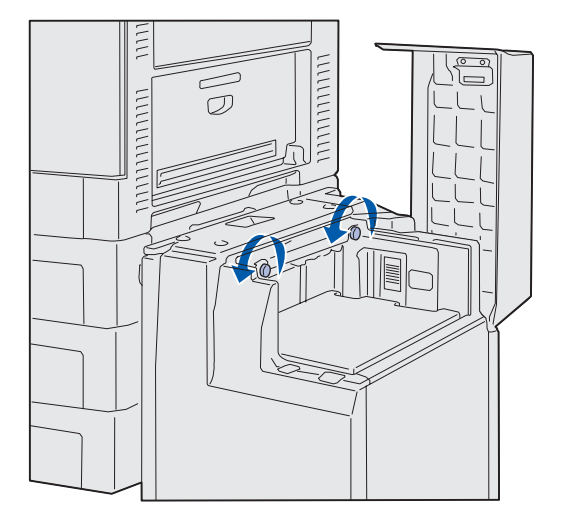

The optional high capacity feeder provides an additional input of 3,000 sheets of paper.

To load the high capacity feeder:

**1** Open the top cover.

The paper guides are set at the factory and may already be configured for your paper size.

**2**  Inspect the position of the paper guides.

If the paper guides are correctly set for the size of paper you are loading, go to [step 6 on page 49.](#page-57-0) If not, continue with [step 3](#page-56-0).

<span id="page-56-0"></span>**3** Loosen the left and right paper guide thumbscrews.

Load paper

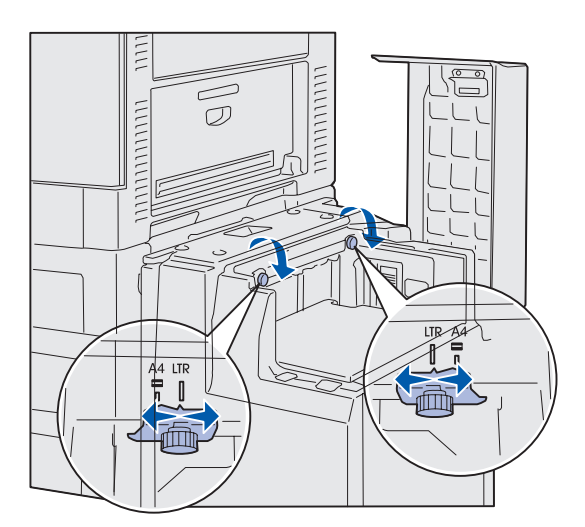

- **4** Slide the guides left or right to the correct position for the paper size you are loading (A4 or Letter).
- **5** Tighten the left and right paper guide thumbscrews.
- <span id="page-57-0"></span>**6** Flex the sheets back and forth to loosen them, and then fan them.

Do not fold or crease the paper. Straighten the edges of the stack on a level surface.

**7** Place the paper against the paper guides with the print side up.

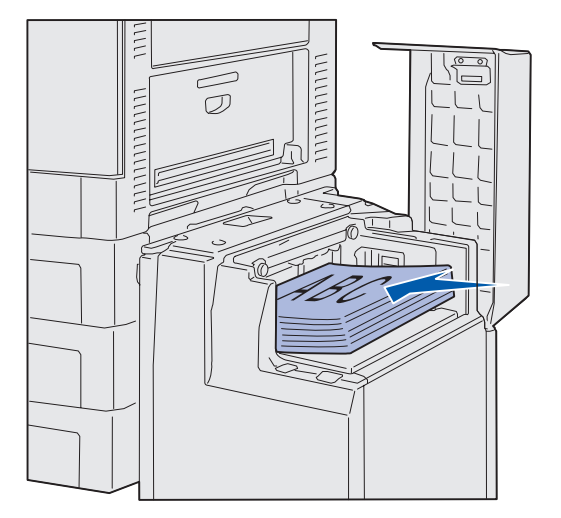

**Note:** Do not exceed the maximum stack height. Overfilling the tray may cause paper jams.

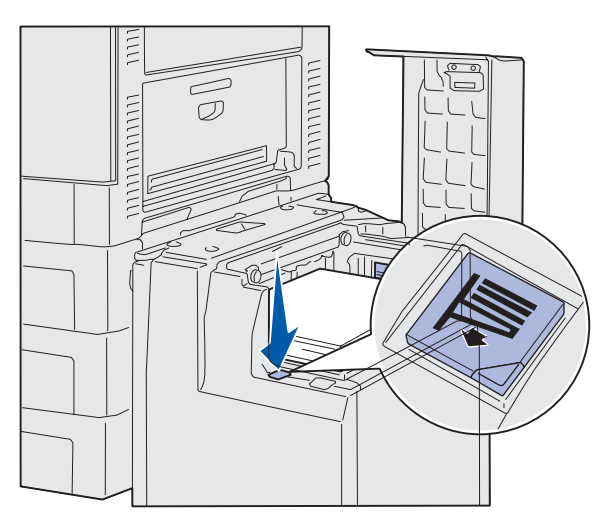

**Note:** If there is only a partial stack of paper in the tray, the paper low sensor will not allow the tray to go down. Add more paper to lower the tray.

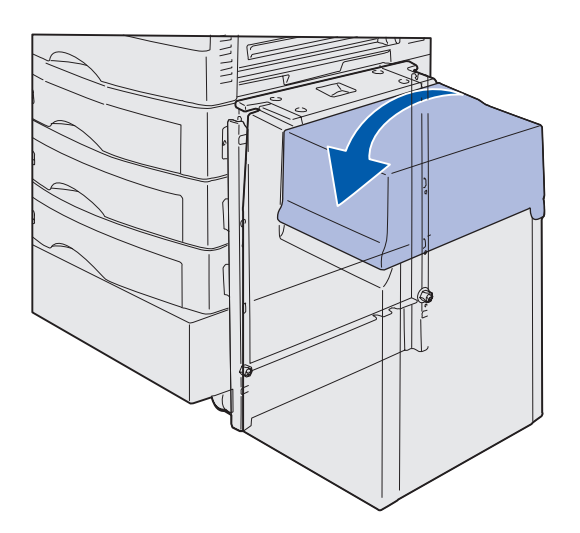

<span id="page-58-0"></span>**8** Press the paper tray button.

The paper tray lowers so you can load another 500 sheets of paper.

- <span id="page-58-1"></span>**9** Place the paper against the paper guides, with the print side up.
- **10** Repeat step [8](#page-58-0) and step [9](#page-58-1) until you have filled the tray or loaded the desired quantity.
- 11 Close the top cover.

Make sure the high capacity feeder is pushed completely against the printer.

# **Step 7: Attach cables**

**CAUTION:** Do not connect or disconnect a communication port, a teleport, or any other connector during a lightning storm.

You can attach the printer to a network or directly to a computer to print locally.

# **Attaching a local cable**

Attach your printer locally using either a USB port or a parallel port.

## **USB**

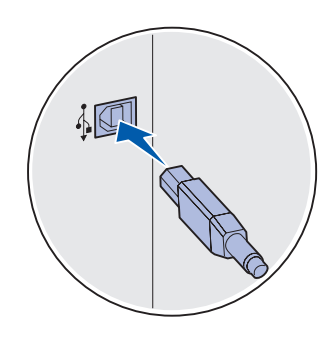

A USB port is standard on all Lexmark C912 printer models.

Windows 98 SE, Windows Me, Windows 2000, and Windows XP operating systems support USB connections. Some UNIX, Linux, and Macintosh computers also support USB connections. Refer to your computer operating system documentation to see if your system supports USB.

To attach the printer to a computer:

**1** Connect the printer to the computer using a USB cable.

A USB port requires a USB cable such as Lexmark part number 12A2405 (2 m [6.5 ft]). Match the USB symbol on the cable to the USB symbol on the printer.

**2** Go to ["Turning on the printer" on page 53](#page-61-0).

Attach cables

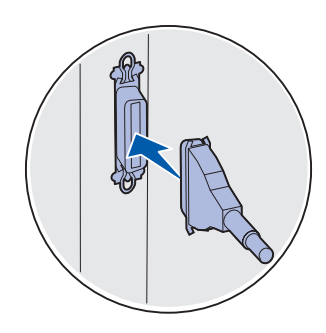

**Parallel Parallel Parallel port is standard on the base model.** 

To attach the printer to a computer:

**1** Connect the printer to the computer using a parallel cable.

A base machine's parallel port requires a 1284 A-B parallel cable such as Lexmark part number 1329605 (3.05 m [10 ft]) or part number 1427498 (6.1 m [20 ft]). A parallel port on an RS-232C Serial/Parallel 1284-C Interface Card requires a 1284 A-C parallel cable, such as Lexmark part number 11K4078 (1.83 m [6 ft]).

**2** Go to ["Turning on the printer" on page 53](#page-61-0).

# **network cable**

**Attaching a** You can attach your printer to a network using standard network<br> **Patwork cable** 

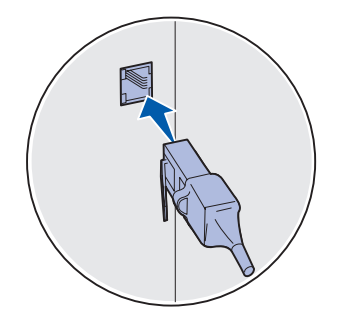

Use a Category 5 cable with an RJ-45 connector for the standard network port.

**Ethernet** A 10BaseT/100BaseTX Fast Ethernet port is standard on the network model.

To attach the printer to a network:

- **1** Make sure the printer is turned off and unplugged.
- **2** Connect the printer to a LAN drop or hub using standard cabling that is compatible with your network. The printer automatically adjusts for the network speed.
- **3** Go to ["Turning on the printer" on page 53](#page-61-0).

Attach cables

# <span id="page-61-0"></span>**Turning on the printer**

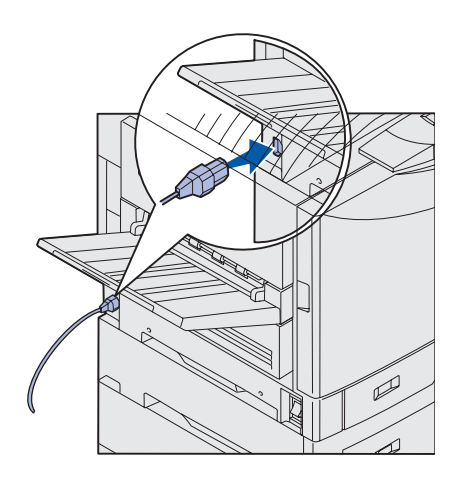

**1** Plug one end of the power cord into the socket on the side of the printer and the other end into a properly grounded outlet.

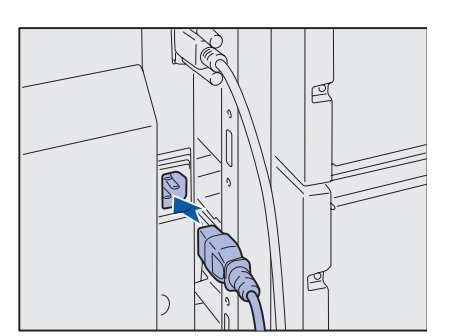

- **2** If you installed an optional high capacity feeder, plug one end of the high capacity feeder power cord into the socket on the side of the high capacity feeder and the other end into a properly grounded outlet.
- **3** Turn on your printer.
	- If the printer is attached locally, leave the computer and any other attached devices turned off. You will turn these on in a later step.
	- **•**  If the printer is attached to a network, you can turn on any other peripherals.

After the printer completes its internal tests, the **Ready**  message indicates that the printer is ready to receive jobs.

If you see a message other than **Ready** on the display, refer to the publications CD for instructions on clearing the message. Look for information about understanding printer messages.

**4** If you attached your printer locally, continue with ["Step 8:](#page-62-0) Install [drivers for local printing" on page 54.](#page-62-0)

If you attached your printer to a network, continue with ["Step 9:](#page-72-0)  [Verify printer setup" on page 64](#page-72-0).

Attach cables

# <span id="page-62-0"></span>**Step 8: Install drivers for local printing**

skip the hardware wizard system you are using. and use the drivers CD to install your printer drivers.<br>Launch the CD and follow driver installation instructions. the instructions to install printer software.

A local printer is a printer attached to your computer using a USB or parallel cable. If your printer is attached to a network instead of your computer, skip this step and go to "Step 9:  [Verify printer setup" on](#page-72-0)  [page 64](#page-72-0).

**Note:** For Windows **A** printer driver is software that lets your computer communicate with operating systems, you can your printer. The procedure to install drivers depends on the operating

and doomstruct on the drivers of the Select your operating system and cable from the following table to find install your printer drivers.

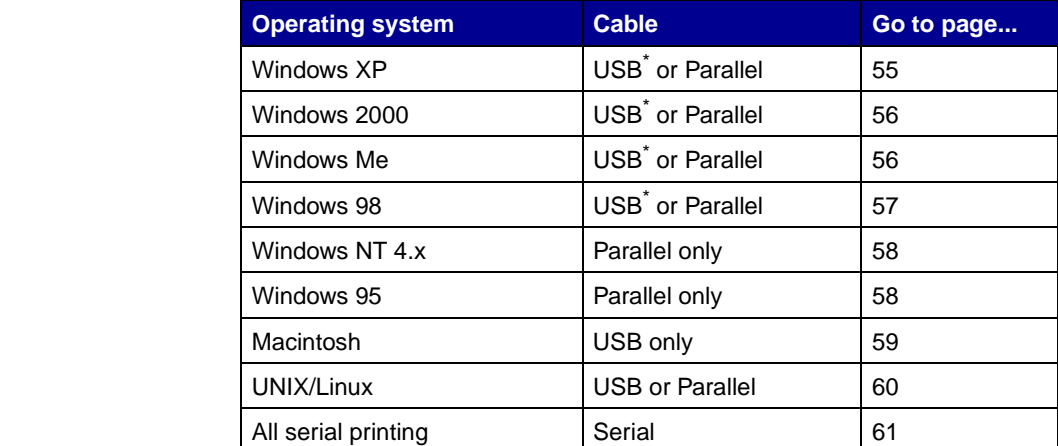

\* If you attach a USB printer cable while your printer and computer are turned on, the Windows hardware wizard launches immediately. Find the instructions for your operating system and use them to answer the plug and play screens.

# **Windows**

### **Before you install**

**Note:** When you install a custom driver, a separate printer object is created and appears in the Printers folder.

### <span id="page-63-0"></span>**Using Windows XP with USB or parallel cable**

**Note:** Business versions of Windows XP require that you have administrative access to install printer drivers on your computer.

In addition to the following driver installation instructions, you may need to refer to the documentation that shipped with your computer and your Windows software.

Some versions of Windows software may already have a system printer driver for this printer included. Installation may seem automatic in later versions of Windows. System drivers work well for simple printing, but they contain less functionality than our enhanced custom driver.

To obtain all the features of the custom driver, you will need to install the custom printer driver using the drivers CD that shipped with the printer.

Drivers are also available in downloadable software packages on Lexmark's Web site at www.lexmark.com.

When the Found New Hardware Wizard screen appears:

- **1**  Insert the drivers CD. If the CD auto launches, exit the CD. Click **Next**.
- **2** Browse to the location of the printer driver on the drivers CD, and then click **Next**.

**D:\drivers\win\_2000\** 

- **3**  Disregard the next two messages and click **Continue Anyway**. Your printer has been thoroughly tested and is compatible with Windows XP. The wizard copies all of the necessary files and installs the printer driver.
- **4** Click **Finish** when the software is installed.
- **5** Print a test page to verify printer setup.
	- **a** Click Start ▶ Settings ▶ Printers.
	- **b** Select the printer you just created.
	- **c** Click **File ▶ Properties**.
	- **d** Click **Print Test Page**. When a test page prints successfully, printer setup is complete.

### <span id="page-64-0"></span>**Using Windows 2000 with USB or parallel cable**

**Note:** You need administrative access to install printer drivers on your computer.

## <span id="page-64-1"></span>**Using Windows Me with USB or parallel cable**

**Note:** Depending on the software and printers already installed on your computer, your screens may vary from those in the instructions.

When the Found New Hardware Wizard screen appears:

- **1**  Insert the drivers CD. If the CD auto launches, exit the CD. Click **Next**.
- **2** Select **Search for a suitable driver**, and click **Next**.
- **3** Select only **Specify a location**, and click **Next**.
- **4** Browse to the location of the printer driver on the drivers CD.

**D:\Drivers\Win\_2000\** 

- **5** Click **Open**, and then click **OK**.
- **6** Click **Next** to install the driver that is displayed. It is okay to disregard the message that the driver is not digitally signed.
- **7** Click **Finish** when the software is installed.
- **8** Print a test page to verify printer setup.
	- **a** Click Start ▶ Settings ▶ Printers.
	- **b** Select the printer you just created.
	- **c** Click **File Properties**.
	- **d** Click **Print Test Page**. When a test page prints successfully, printer setup is complete.

You must install both a USB port driver and an enhanced custom print driver.

When the Found New Hardware Wizard screen appears:

- **1**  Insert the drivers CD. If the CD auto launches, exit the CD. Click **Next**.
- **2**  Select **Automatic search for the best driver (recommended)**, and then click **Next**. The wizard searches for a USB port driver. The name of it will be similar to your printer name.
- **3** After the USB port driver is found, click **Finish**.
- **4**  Select **Automatic search for the best driver (recommended)**, and then click **Next**. The wizard now searches for a printer driver.

**5**  Select your printer and driver from the list, and then click **OK**. Make sure you select the driver in the correct language you want to use.

#### **D:\Drivers\WIN\_9X\<LANGUAGE>**

- **6** After the printer driver is installed, click **Finish**.
- **7** Use the default printer name or type a unique name for your printer, and then click **Next**.
- **8**  Click **Yes (recommended)**, and then click **Finish** to print a test page.
- **9** After the test page prints, click **Yes** to close the window.
- **10** Click **Finish** to complete the installation and close the wizard. You are now ready to print.

You must install both a USB port driver and an enhanced custom print driver.

When the Add New Hardware Wizard screen appears:

- **1**  Insert the drivers CD, and then click **Next**. If the CD auto launches, exit the CD.
- **2**  Select **Search for the best driver for your device (recommended)**, and then click **Next**.
- **3** Select only **CD-ROM drive**, and then click **Next**.
- **4** After the wizard finds the USB port driver, click **Next**.
- **5** After the USB port driver is installed, click **Finish**.
- **6** Select **Search for the best driver (recommended)**, and then click **Next**.
- **7** Select to **Specify a location.**
- **8** Browse to the location of the printer driver on the drivers CD, and then click **OK**.

**D:\Drivers\WIN\_9X\<language>** 

- **9** After the printer driver is found, click **Next**.
- **10** Use the default printer name or type a unique name for your printer, and then click **Next**.

Install drivers for local printing

### <span id="page-65-0"></span>**Using Windows 98 with a USB or parallel cable**

**Note:** Depending on the software and printers already installed on your computer, your screens may vary from those in the instructions.

- **11**  Select **Yes** to print a test page, and then click **Finish**. All the necessary files are installed on your computer.
- **12** After the test page prints, click **Yes** to close the message window.
- **13** Click **Finish** to complete the installation. You are now ready to print.

The easiest way to install a driver is to use the drivers CD that shipped with your printer.

- **1** Insert the drivers CD.
- **2** Click **Printer Software**.
- **3** Click **Agree** to accept the license agreement.
- **4** Select **Local Printer** and click **Next**.
- **5**  Make sure the correct printer and port are listed, and click **OK**. You are now ready to print.

When the Update Device Driver Wizard screen appears:

**1** Insert the drivers CD. If the CD auto launches, exit the CD.

If a system-compatible driver is found on your operating system, the Wizard installs it.

If no compatible system driver is found on your operating system, click **Other Locations**.

**2** Browse to the location of the printer driver on the drivers CD, and click **OK**.

**D:\drivers\win\_9x\english** 

- **3** Click **Finish**. The Add Printer Wizard screen appears.
- **4** Use the default printer name or type a unique name for your printer, and then click **Next**.
- **5** Click **Yes** to print a test page.
- **6** Click **Finish**. A test page is sent to the printer once the driver files are copied to your computer. You are now ready to print.

Install drivers for local printing

## <span id="page-66-0"></span>**Using Windows NT with a parallel cable**

**Note:** USB support is not available for Windows NT operating systems.

**Note:** You need administrative access to install printer drivers on your computer.

## <span id="page-66-1"></span>**Using Windows 95 with a parallel cable**

**Note:** USB support is not available for Windows 95 operating systems.

**Creating a desktop printer icon (Macintosh 8.6–9.x)** 

**Note:** A PPD file provides detailed information about the capabilities of a printer to your Macintosh computer.

**Note:** A PPD for your printer is also available in a downloadable software package from our Lexmark Web site at www.lexmark.com.

<span id="page-67-0"></span>**Macintosh** Macintosh OS 8.6 or later is required for USB printing. To print locally to a USB-attached printer, you must create a desktop printer icon (Macintosh 8.6–9.x) or create a queue in Print Center (Macintosh OS X).

- **1**  Install a printer PostScript Printer Description (PPD) file on your computer.
	- **a** Insert the drivers CD.
	- **b** Double-click **Classic**, and then double-click the installer package for your printer.
	- **c** Choose the language you want to use, and click **OK**.
	- **d** Click **Accept** to accept the license agreement.
	- **e** Click **Continue** after you finish with the Readme file.
	- **f** On the Easy Install screen, click **Install**.
	- **g** Choose a default paper size and click OK. All the necessary files are installed on your computer.
	- **h** Click **Quit** when installation is complete.
- **2** Do one of the following:

Macintosh 8.6 - 9.0: Open **Apple LaserWriter**.

Macintosh 9.1 - 9.x: Open **Applications**, and then **Utilities**.

- **3** Double-click **Desktop Printer Utility**.
- **4** Select **Printer (USB)**, and then click **OK**.
- **5** In the USB Printer Selection section, click **Change**.

If your printer does not appear in the USB Printer Selection list, make sure the USB cable is properly connected and the printer is turned on.

- **6** Select the name of your printer, and then click **OK**. Your printer appears in the original Printer (USB) window.
- **7**  In the **PostScript Printer Description (PPD) File** section, click **Auto Setup**. Make sure your printer PPD now matches your printer.
- **8** Click **Create**, and then click **Save**.

### **Creating a queue in Print Center (Macintosh OS X)**

**Note:** A PPD file provides detailed information about the capabilities of a printer to your Macintosh computer.

**Note:** A PPD for your printer is also available in a downloadable software package from our Lexmark Web site at www.lexmark.com.

#### **9**  Specify a printer name, and then click **Save**. Your printer is now saved as a desktop printer.

- **1**  Install a printer PostScript Printer Description (PPD) file on your computer.
	- **a** Insert the drivers CD.
	- **b** Double-click **Mac OS X**, and then double-click the installer package for your printer.
	- **c**  On the Authorization screen, choose **Click the lock to make changes**.
	- **d** Enter your password, and then click **OK**.
	- **e** Click **Continue** on the Welcome screen and again after you view the Readme file.
	- **f** On the license agreement screen, click **Continue**, and then click **Agree** to accept the license agreement.
	- **g** Select a Destination, and then click **Continue**.
	- **h** On the Easy Install screen, click **Install**. All the necessary files are installed on your computer.
	- **i** Click **Close** when installation is complete.
- **2** Open Finder, click **Applications**, and then click **Utilities**.
- **3** Double-click **Print Center**.
- **4** Do one of the following:

If your USB-attached printer appears in the Printer List, you can quit Print Center. A queue has been created for your printer.

If your USB-attached printer does not appear in the Printer List, make sure the USB cable is properly connected and the printer is turned on. After the printer appears in the Printer List, you can quit Print Center.

<span id="page-68-0"></span>**UNIX/Linux** Local printing is supported on many UNIX and Linux platforms, such as Sun Solaris and Red Hat.

The Sun Solaris and Linux packages are available on the drivers CD and on our Lexmark Web site at www.lexmark.com. The User's Guide in each package gives detailed instructions for installing and using Lexmark printers in UNIX and Linux environments.

All the printer driver packages support local printing using a parallel connection. The driver package for Sun Solaris supports USB connections to Sun Ray appliances and Sun workstations.

Visit the Lexmark Web site at www.lexmark.com for a complete list of supported UNIX and Linux platforms.

<span id="page-69-0"></span>**Serial connections** With serial printing, data is transferred one bit at a time. Although serial printing is usually slower than parallel printing, it is the preferred option when there is a great deal of distance between your printer and computer, or when a parallel interface is not available.

> Before you can print, you must establish communication between your printer and computer. To do this, you have to 1) set serial parameters in the printer, 2) install a printer driver on the attached computer, and 3) match the serial settings in the Com port.

### **Setting parameters in the printer**

**Note:** For information about serial menus and messages, refer to the publications CD that shipped with your printer.

- **1**  On the printer operator panel, press **Menu** until **Print Menus**  appears on the display, and then press **Select**.
- **2**  Press **Menu** until you see **Serial Menu**, and then press **Select**.
- **3**  Press **Menu** until you see **Serial Option 1** (for an installed serial interface card), and then press **Select**.
- **4**  Press **Menu** until you see the parameter you want to change, and then press **Select**.
- **5** Press Menu until you see the correct setting, and then press **Select**.

Note the following restrictions:

- Maximum baud rate supported is 115,200.
- Data Bits must be set to 7 or 8.
- Parity must be set to Even, Odd, or None.
- Stop Bits must be set to 2.
- Flow Control recommended protocol setting is Xon/Xoff.

- **6** Press **Return** to exit the menus when finished.
- **7**  Print a Menu Settings page and verify that your serial parameters are correct. Keep this page for later use.
	- **a**  Press **Menu** until you see **Utilities**, and then press **Select**.
	- **b**  Press **Menu** until you see **Print Menus**, and then press **Select**.
	- **c**  Look under the **Standard Serial** (or **Serial Option X** if you installed a serial interface card) heading to find the serial parameters.

**Installing a printer driver** You must install a printer driver on the computer that is connected to the printer.

> **1** Insert the drivers CD. It launches automatically. If the CD does not launch automatically, click **Start**  $\triangleright$  **Run**, and then type the following in the Run dialog box:

**D:/Setup.exe**.

- **2** Click **Install Printer Software**.
- **3** Click **Agree** to accept the Printer Software License Agreement.
- **4** Select **Local printer install**, and then click **Next**.
- **5** Check the box next to the printer you are installing, and then select the communications port (COM1 or COM2) you want to use.
- **6** Click **Finish** to complete the printer software installation.

**Setting parameters** After the printer driver is installed, you must set the serial parameters **in the communications** in the communications port assigned to the printer driver. in the communications port assigned to the printer driver.

**(COM) port** The serial parameters in the communications port must match exactly to the serial parameters you set in the printer.

- **1** Click Start  $\rightarrow$  Settings  $\rightarrow$  Control Panel, and then double-click **System**.
- **2**  On the Device Manager tab, click **+** to expand the list of available ports.

- **3** Select the communications port you assigned to the printer (COM1 or COM2).
- **4** Click **Properties**.
- **5** On the Port Settings tab, set the serial parameters to the exact same serial parameters in the printer.

Look for the printer settings under the **Serial Standard** (or **Serial Option X**) heading on the Menu Settings page you printed earlier.

- **6** Click **OK**, and then close all the windows.
- **7** Print a test page to verify printer installation.
	- **a** Click Start ▶ Settings ▶ Printers.
	- **b** Select the printer you just created.
	- **c** Click **File Properties**.
	- **d** Click **Print Test Page**. When a test page prints successfully, printer setup is complete.

#### **What do I do next?**

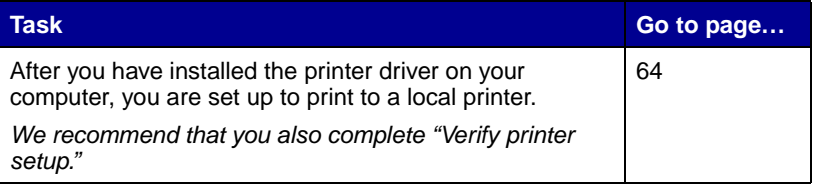
# **Step 9: Verify printer setup**

### **Printing a menu settings page**

**Note:** For more information about using the printer operator panel and changing menu settings, refer to the publications CD.

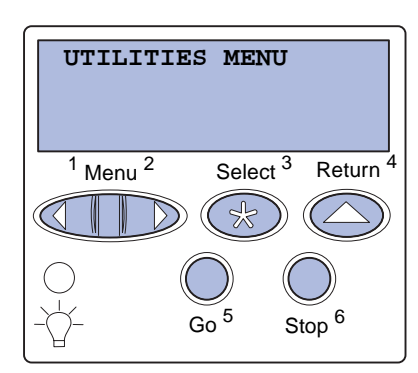

Print a menu settings page to review the default printer settings and to verify that printer options are installed correctly.

- **1** Make sure the printer is on.
- **2**  Press **Menu** until you see **UTILITIES MENU**, and then press **Select**.
- **3**  Press **Menu** until you see **Print Menus**, and then press **Select** to print the page.

The message **Printing Menus** appears on the display.

**4** Verify that the options you installed are correctly listed under "Installed Features."

If an option you installed is not listed, turn the printer off, unplug the power cord, and reinstall the option.

- **5** Verify the amount of memory installed is correctly listed under "Printer Information."
- **6** Verify that the paper trays are configured for the sizes and types of paper you loaded.

## <span id="page-72-0"></span>**Printing a network setup page**

**Note:** If an optional MarkNet print server is installed, you see **Print Net1 Setup** on the display. If the printer is attached to a network, print a network setup page to verify the network connection. This page also provides important information that helps you configure for network printing.

- **1** Make sure the printer is on.
- **2**  Press **Menu** until you see **UTILITIES MENU**, and then press **Select.**

Verify printer setup

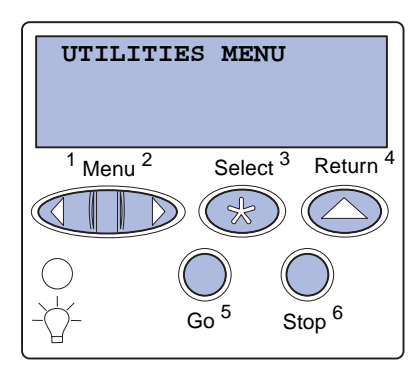

- **3**  Press **Menu** until you see **Print Net Setup**, and then press **Select**. The network setup page prints and the printer returns to **Ready** status.
- **4**  Check the first section on the network setup page and confirm that Status is "Connected."

If Status is "Not Connected," your LAN drop may not be active or your network cable may be malfunctioning. Consult your network administrator for a solution, and then print another network setup page to verify that you are connected to your network.

Save the network setup page. You will use it in the other steps.

#### **What do I do next?**

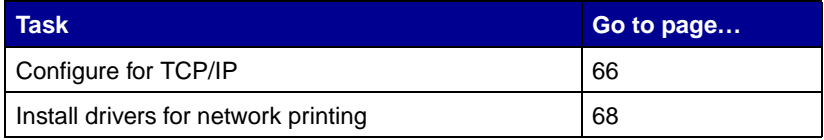

Verify printer setup

# <span id="page-74-0"></span>**Step 10: Configure for TCP/IP**

If you have TCP/IP available on your network, we recommend that you assign an IP address to the printer.

# **IP address**

**Note:** Instructions for other methods of setting the IP address are in the online documentation on the drivers CD that shipped with your printer. Launch the CD, and then click **View Documentation ▶ Network Printer Install**.

**Assigning a printer** If your network is using DHCP, an IP address is automatically assigned after you connect the network cable to the printer.

- **1**  Look for the address under the "TCP/IP" heading on the network setup page you printed in ["Printing a network setup](#page-72-0)  [page" on page 64](#page-72-0).
- **2**  Go to ["Verifying the IP settings" on page 67](#page-75-0) and begin with step [2](#page-75-1).

If your network is not using DHCP, then you must manually assign an IP address to the printer.

One of the easiest ways is to use the operator panel:

- **1**  Press **Menu** until you see **Network Menu**, and then press **Select**.
- **2**  Press **Menu** until you see **Standard Network**, and then press **Select**.

**Standard Network** appears if you purchased a printer with a network port on the printer system board. If you have a MarkNet print server installed in the option card, you see **Network Option 1**.

- **3**  Press **Menu** until you see **Std Net Setup** (or **Network 1 Setup**), and then press **Select**.
- **4** Press **Menu** until you see **TCP/IP**, and then press **Select**.
- **5**  Press **Menu** until you see **Set IP Address**, and then press **Select**.

Configure for TCP/IP

**6** Change the address by pressing **Menu** to increase or decrease each number. Press **Select** to move to the next segment. Press **Select** when you are finished.

The message **Saved** appears briefly.

- **7**  Press **Menu** until you see **Set IP Netmask**, and then press **Select**.
- **8** Repeat step 6 to set the IP Netmask.
- **9**  Press **Menu** until you see **Set IP Gateway**, and then press **Select**.
- **10** Repeat step 6 to set the IP Gateway.
- **11** When you are finished, press **Go** to return the printer to the **Ready** state.
- <span id="page-75-0"></span>

**prompt** (or **Accessories Command prompt** if using

- **Verifying the IP** 1 Print another network setup page. Look under the "TCP/IP" **settings heading and make sure the IP address, netmask, and gateway** are what you expected. See ["Printing a network setup page" on](#page-72-0)  [page 64](#page-72-0) if you need help.
- **Note:** On Windows **2** Ping the printer and verify that it responds. For example, at a computers, click **Start •** command prompt on a network computer, type "ping" followed **Programs ▶ Command by the new printer IP address (for example, 192.168.0.11):**

<span id="page-75-1"></span>ping 192.168.0.11

Windows 2000). If the printer is active on the network, you receive a reply.

Configuring for **If your printer has an optional Lexmark ImageQuick™ firmware card Pull Printing** *installed, you can configure for Pull Printing once an IP address is* assigned to the printer.

> For detailed configuration instructions, refer to the CD that shipped with the Lexmark ImageQuick card.

## <span id="page-76-0"></span>**Step 11: Install drivers for network printing**

After you have assigned and verified the TCP/IP settings, you are ready to install the printer on each network computer.

**Windows** In Windows environments, network printers can be configured for direct printing or shared printing.

- Direct printing means the printer is attached directly to the network using an available LAN connection or open port on a hub. In this type of network printing, printer drivers are typically installed on each network computer.
- **•**  A shared printer is connected locally to one of the computers on the network using a local printer cable such as USB. The printer is installed on the network computer attached to the printer. During the driver installation, the printer is set up to be "shared" so that other network computers are allowed to print to it.

More information about each of these network printing methods is on the drivers CD that shipped with your printer.

enhanced functionality, such creating new network ports. as printer status alerts.

**Creating ports and Read the detailed instructions on the drivers CD. Click View installing drivers Documentation** and look for information about network printer installation for your specific Windows environment.

**Note:** Using a custom **If you choose to install without using the instructions on the drivers CD,** printer driver and a custom you need a basic understanding of network printing on TCP/IP network port provides networks, installing printer drivers, and the process involved in

#### **Supported network printer ports**

- **•**  Microsoft IP port—Windows NT 4.0, Windows 2000, and Windows XP
- **•**  Lexmark network port—Windows 95/98/Me, Windows NT 4.0, Windows 2000, and Windows XP

#### **Supported printer drivers**

- Windows system printer driver
- Lexmark custom printer driver

System drivers are built into Windows operating systems. Custom drivers are available on the drivers CD.

Updated system and custom drivers are available on our Lexmark Web site at www.lexmark.com

## **Macintosh**

**Note:** A PostScript Printer Description (PPD) file provides detailed information about the capabilities of a printer to your UNIX or Macintosh computers.

To print to a network printer, each Macintosh network user must perform both of the following tasks on his computer:

**•** Install a custom PostScript Printer Description (PPD) file

A custom PPD is on the drivers CD that shipped with your printer.

A PPD for your printer is also available in a downloadable software package from our Lexmark Web site at www.lexmark.com.

**•**  Create a desktop printer icon (Mac OS 8.6 to 9.x) or create a queue in Print Center (Mac OS X)

Detailed instructions for these tasks are in the online documentation included on the drivers CD.

## **UNIX/Linux**

Your printer supports many UNIX and Linux platforms, such as Sun Solaris and Red Hat. Visit our Lexmark Web site at www.lexmark.com for a complete list of supported UNIX and Linux platforms.

Install drivers for network printing

**Note:** The Sun Solaris and Linux packages are available on the drivers CD and on our Lexmark Web site at www.lexmark.com.

Lexmark provides a printer driver package for each supported UNIX and Linux platform. The User's Guide in each package gives detailed instructions for installing and using Lexmark printers in UNIX and Linux environments.

You can download these packages from our Lexmark Web site. You may also find the driver package you need on the drivers CD.

#### **NetWare**

Your printer supports both Novell Distributed Print Services (NDPS) and regular queue-based NetWare environments.

For the latest information about installing a network printer in a NetWare environment, launch the drivers CD and click **View Documentation.** Look for information about network printer installation.

Install drivers for network printing

## **Step 12: Using the publications CD**

### **Viewing and using the CD contents**

The User's Reference includes helpful information about using your printer and solving common printing problems. Copies of the Setup Guide, the Quick Reference sheet, and the Clearing Jams sheet are also on the CD.

The publications CD is shipped inside the Setup Guide.

You can also give the publications CD to a system administrator or the Help desk, or you can copy the entire contents of the CD (or just specific topics) to a shared network drive or intranet site.

Copies of the printer documentation are also available on our Lexmark Web site at www.lexmark.com.

## **Congratulations!**

You are now ready to use your new printer. Save this book if you anticipate purchasing printer options in the future.

Using the publications CD

# **Statement of limited warranty**

#### **Lexmark International, Inc., Lexington, KY** If you transfer this product to another user,

product if it was originally purchased for your use, purchase receipt. and not for resale, from Lexmark or a Lexmark "Remarketer." present proof of original purchase. Warranty

- new parts
- 
- 
- Is in good working order

If this product does not function as warranted<br>
during the warranty period, contact a Remarketer<br>
Sefore you present this product for warranty or Lexmark for repair without charge.<br>storage media.

If this product is a feature or option, this statement<br>applies only when that feature or option is used<br>with the product for which it was designed. To<br>servicer in your area, please contact Lexmark at obtain warranty service, you may be required to present the feature or option with the product.

This warranty applies to the United States and<br>Canada. For customers outside the U.S. and<br>Canada, refer to the country-specific warranty<br>information that came with your printer.<br>information that came with your printer.

#### **Lexmark C912 Warranty service**

This Statement of Limited Warranty applies to this<br>date of original purchase as shown on the<br>date of original purchase as shown on the

remarketer, referred to in this statement as To obtain warranty service you may be required to service will be provided at your location.

**Warranty When warranty service involves the exchange of a** product or part, the item replaced becomes the Lexmark warrants that this product: property of the Remarketer or Lexmark. The replacement may be a new or repaired item. The • Is manufactured from new parts, or new and<br>
Feplacement item assumes the remaining warranty<br>
period of the original product.

• Is free from defects in material and Replacement is not available to you if the product workmanship you present for exchange is defaced, altered, in • Conforms to Lexmark's official published need of a repair not included in warranty service, or specifications de Exhibitive of parallel published damaged beyond repair. Also, such product must be free of any legal obligation or restrictions that prevent its exchange.

service, remove all programs, data, and removable

Statement of limited warranty

1-800-LEXMARK (1-800-539-6275), or on the World Wide Web at www.lexmark.com.

Free remote technical support is provided for this product throughout its warranty period. Lexmark offers a variety of extended warranty programs that include an extension of technical support. For products no longer covered by a Lexmark warranty, technical support may only be available for a fee.

#### **Extent of warranty**

We do not warrant uninterrupted or error-free operation of a product.

Warranty service does not include repair of failures caused by:

- Modification or attachments
- Accidents or misuse
- **•**  Unsuitable physical or operating environment
- **•**  Maintenance by anyone other than Lexmark or a Lexmark authorized servicer
- Operation of a product beyond the limit of its duty cycle
- **•**  Failure to have installed a maintenance kit as specified (if applicable)
- **•**  Use of printing media outside of Lexmark specifications
- **•**  Use of other than Lexmark supplies (such as toner cartridges, inkjet cartridges, and ribbons)
- **•**  Use of other than Lexmark product or component

**ALL EXPRESS AND IMPLIED WARRANTIES, INCLUDING THE IMPLIED WARRANTIES OF MERCHANTABILITY AND FITNESS FOR A PARTICULAR PURPOSE, ARE LIMITED IN DURATION TO THE WARRANTY PERIOD. NO WARRANTIES, EXPRESS OR IMPLIED, WILL APPLY AFTER THIS PERIOD.** 

#### **Limitation of liability**

Your sole remedy under this Statement of Limited Warranty is set forth in this section. For any claim concerning performance or nonperformance of Lexmark or a Remarketer for this product under this Statement of Limited Warranty, you may recover actual damages up to the limit set forth in the following paragraph.

Lexmark's liability for actual damages from any cause whatsoever will be limited to the greater of 1) \$5,000 or 2) the amount you paid for the product that caused the damages. This limitation of liability will not apply to claims by you for bodily injury or damage to real property or tangible personal property for which Lexmark is legally liable. In no event will Lexmark be liable for any lost profits, lost savings, incidental damage, or other economic consequential damages. This is true even if you advise Lexmark or a Remarketer of the possibility of such damages. Lexmark is not liable for any claim by you based on a third party claim.

This limitation of remedies also applies to any developer of materials supplied to Lexmark. Lexmark's and the developer's limitations of remedies are not cumulative. Such developer is an intended beneficiary of this limitation.

#### **Additional rights**

Some states do not allow limitations on how long an implied warranty lasts, or do not allow the exclusion or limitation of incidental or consequential damages. If such laws apply, the limitations or exclusions contained in this statement may not apply to you.

This warranty gives you specific legal rights. You may also have other rights which vary from state to state.

# LEXMARK

Lexmark and Lexmark with diamond design are trademarks of Lexmark International, Inc., registered in the United States and/or other countries. © 2003 Lexmark International, Inc. 740 West New Circle Road Lexington, Kentucky 40550

**[www.lexmark.com](http://www.lexmark.com )**